# **HP UCA Automation**

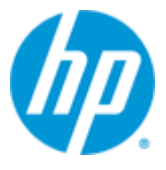

# **Version 1.2**

# **Administrator and User Interface Guide**

**Edition: 1.0**

**April 2015**

© Copyright 2015 Hewlett-Packard Development Company, L.P.

# <span id="page-1-0"></span>**Legal notices**

#### **Warranty**

The information contained herein is subject to change without notice. The only warranties for HP products and services are set forth in the express warranty statements accompanying such products and services. Nothing herein should be construed as constituting an additional warranty. HP shall not be liable for technical or editorial errors or omissions contained herein.

#### **License Requirement and U.S. Government Legend**

Confidential computer software. Valid license from HP required for possession, use or copying. Consistent with FAR 12.211 and 12.212, Commercial Computer Software, Computer Software Documentation, and Technical Data for Commercial Items are licensed to the U.S. Government under vendor's standard commercial license.

### **Copyright notices**

© Copyright 2014 Hewlett-Packard Development Company, L.P.

#### **Trademark notices**

Adobe®, Acrobat® and PostScript® are trademarks of Adobe Systems Incorporated.

HP-UX Release 10.20 and later and HP-UX Release 11.00 and later (in both 32 and 64-bit configurations) on all HP 9000 computers are Open Group UNIX 95 branded products.

Java™ is a trademark of Oracle and/or its affiliates.

Microsoft®, Internet Explorer, Windows®, Windows Server®, and Windows NT® are either registered trademarks or trademarks of Microsoft Corporation in the United States and/or other countries.

Firefox® is a registered trademark of the Mozilla Foundation.

Google Chrome® is a trademark of Google Inc.

Oracle® is a registered U.S. trademark of Oracle Corporation, Redwood City, California.

EnterpriseDB® is a registered trademark of EnterpriseDB.

Postgres Plus® is a registered U.S. trademark of EnterpriseDB, Bedford, MA.

UNIX® is a registered trademark of The Open Group.

X/Open® is a registered trademark, and the X device is a trademark of X/Open Company Ltd. in the UK and other countries.

Red Hat® is a registered trademark of the Red Hat Company.

Linux® is a registered trademark of Linus Torvalds in the U.S. and other countries.

Neo4j is a trademark of Neo Technology.

# **Contents**

<span id="page-2-0"></span>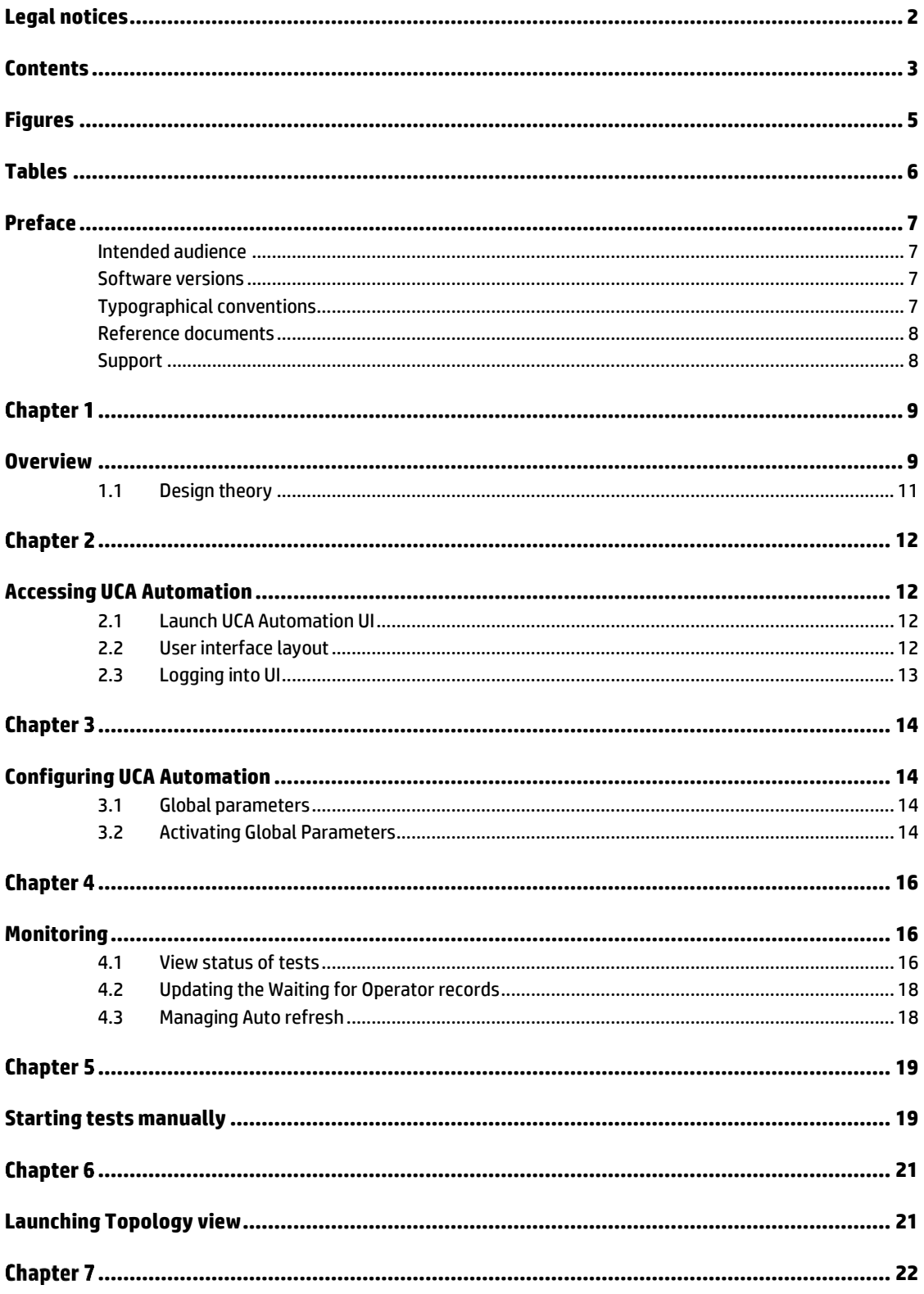

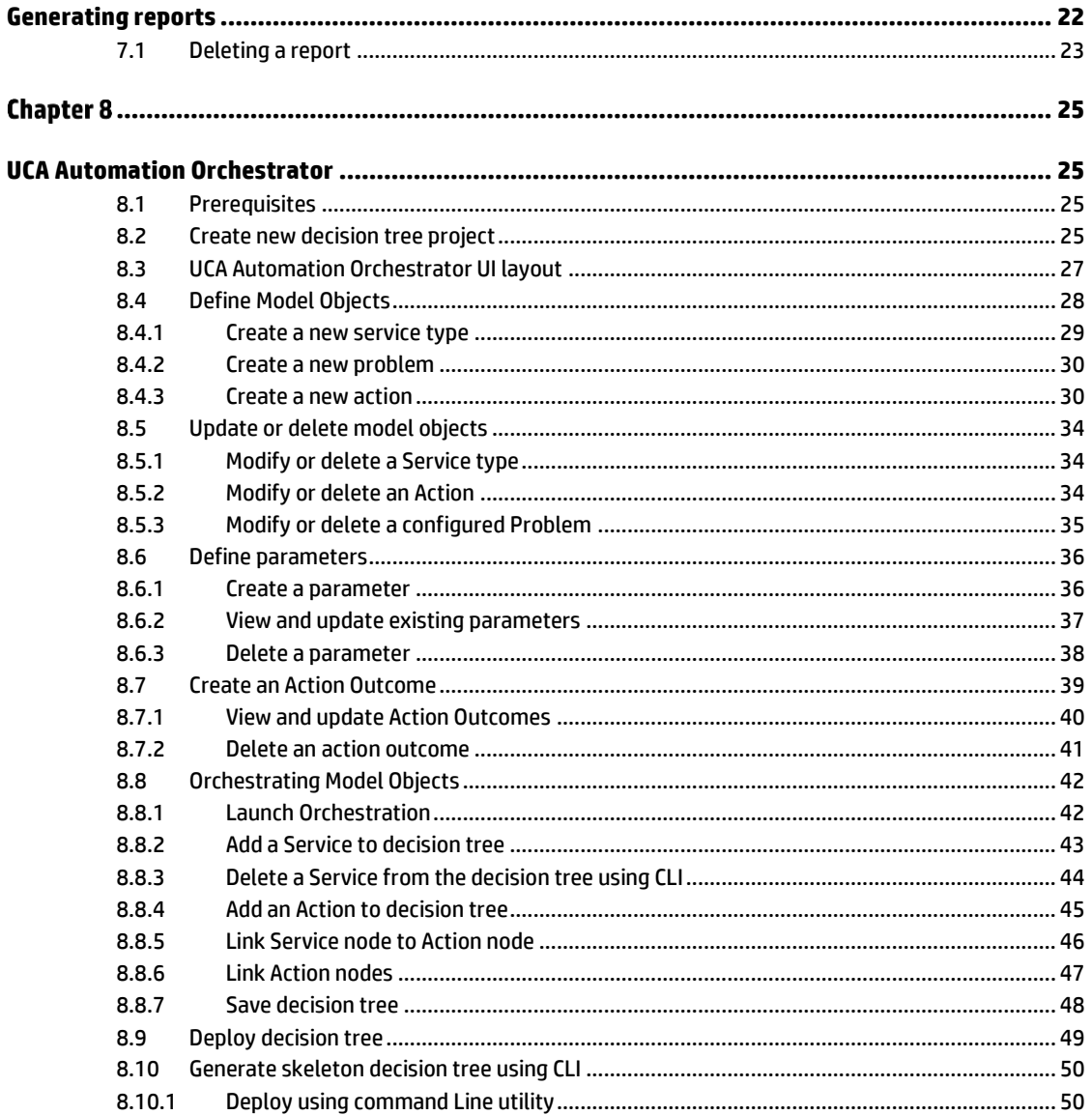

# **Figures**

<span id="page-4-0"></span>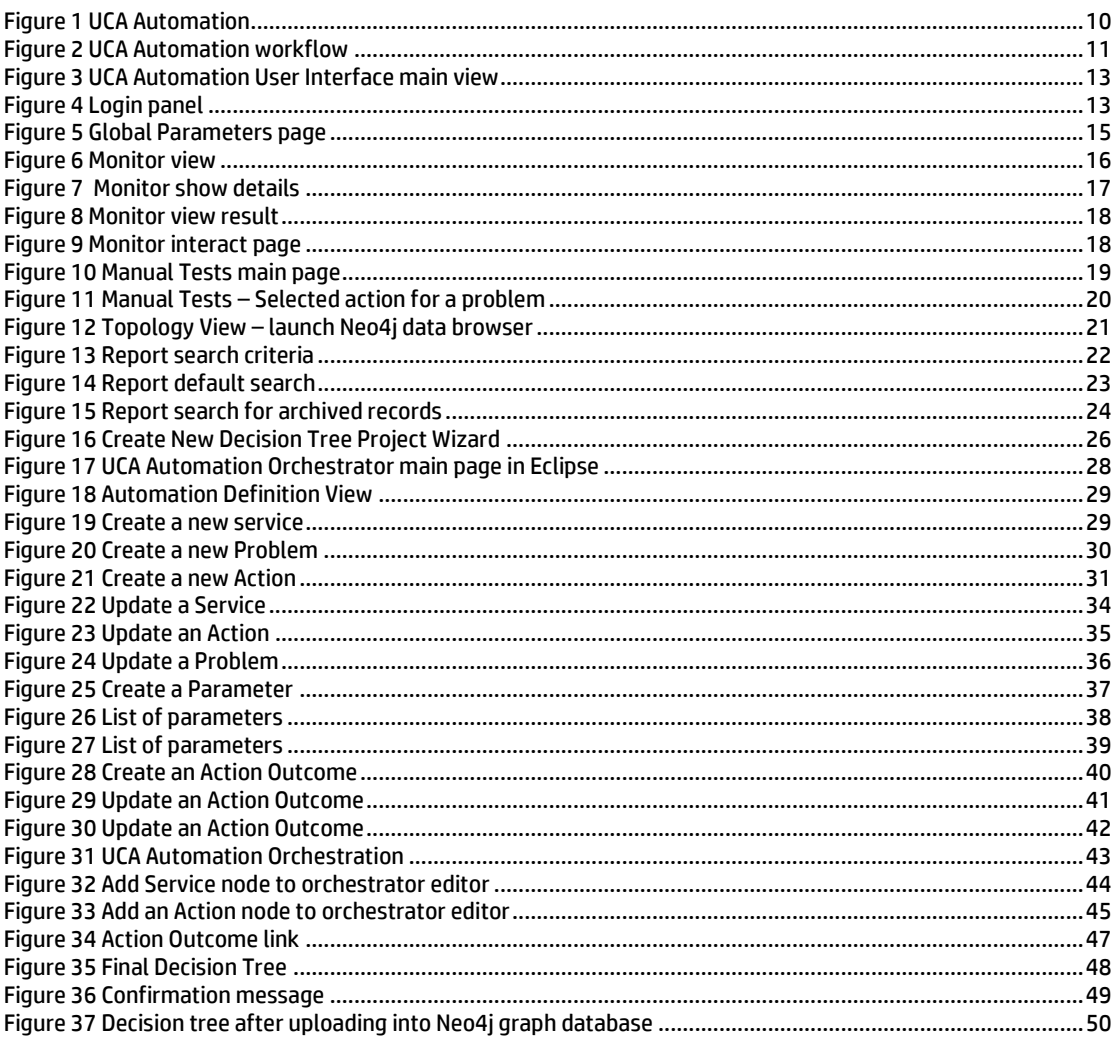

# **Tables**

<span id="page-5-0"></span>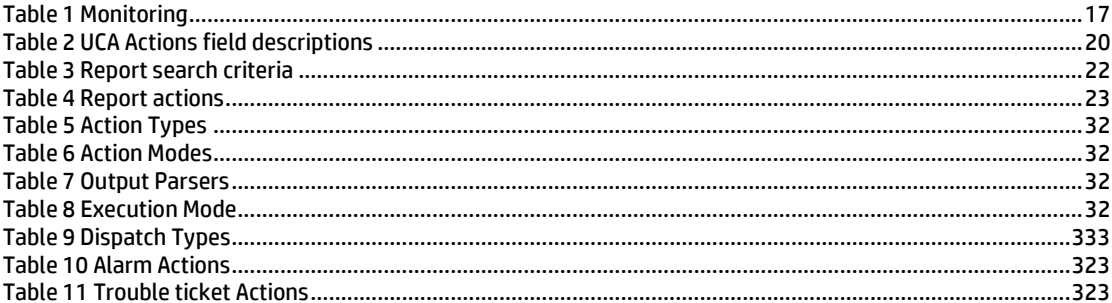

# **Preface**

<span id="page-6-0"></span>This guide provides an overview of the UCA Automation product and describes how to use the web-based user interface of the UCA Automation.

Product Name: UCA Automation

Product Version: 1.2

Read this document before installing or using this software.

## <span id="page-6-1"></span>**Intended audience**

This guide is intended for solution developers, software development engineers, solution administrator, and solution operators. The administrators, operators, and observers have different privileges provided through the user interfaces.

# <span id="page-6-2"></span>**Software versions**

The term UNIX is used as a generic reference to the operating system, unless otherwise specified.

The software versions referred to in this document are as follows:

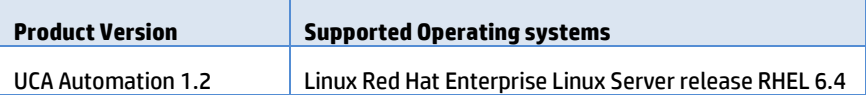

As the mentioned, the user interface is web based; the rendering of some components might be slightly different depending on the browser used.

However, the described features should be identical on any supported browser. For UCA Automation 1.2, the supported browsers are Mozilla Firefox 32 and Microsoft Internet Explorer 9.0.

## <span id="page-6-3"></span>**Typographical conventions**

Courier Font:

- Source code and examples of file contents.
- Commands that you enter on the screen.
- Pathnames
- Keyboard key names

*Italic* Text:

- Filenames, programs and parameters.
- The names of other documents referenced in this manual.

#### **Bold** Text:

To introduce new terms and to emphasize important words.

# <span id="page-7-0"></span>**Reference documents**

- UCA Automation Installation Guide
- UCA Automation Integrator's Guide
- Deployment Manager Guide (HPSA)
- NOM Installation and Configuration Guide
- NOM HPSA Channel Adapter Installation Guide
- NOM UCA Automation Console Channel Adapter Installation Guide
- NOM UCA EBC Channel Adapter Installation Guide
- NOM TEMIP Channel Adapter Installation Guide

# <span id="page-7-1"></span>**Support**

You can visit the HP software support online web site a[t www.hp.com/go/hpsoftwaresupport](http://www.hp.com/go/hpsoftwaresupport) for contact information, and details about HP software products, services, and support.

The software support area of the software web site includes the following:

- Downloadable documentation
- Troubleshooting information
- Patches and updates
- Problem reporting
- Training information
- Support program information

# **Chapter 1**

# <span id="page-8-1"></span><span id="page-8-0"></span>**Overview**

In any typical service provider environment, a need for isolating network related issues and automating resolutions for the same is always in demand. UCA Automation software is positioned primarily to address this need. It is implemented as a combination of business rules engine and workflows engine.

The system involves the integration of HP Unified Correlation Analyzer for Event Based Correlation (UCA EBC) system, which provides business rules capability and HP Service Activator (HPSA), which provides activation capability] glued via the enterprise service bus called NOM (NGOSS Open Mediation).

Generally, in the resolution solutions available today, there's no separate layering between what resolution steps need to be carried out on the incidence of a specific issue and how these resolution steps are carried out. This mixed up implementation of processes which represent both what and how part of the logic on the top of workflow engines OR in some cases on top of business rules engines, makes the workflows or business rules very complex to develop, comprehend, debug and maintain, read as 'modify' when a business decision changes - say support a new device type, support a new resolution command on the same device or support a new format of the output for an existing resolution command with an upgrade in device firmware. The problem scales to unimaginable magnitudes considering the different technologies such as DWDM, SDH, DSL, MPLS, LTE and legacies such as ATM, FR and X.25] and different layers / types of networks such as the transport, the access, the core, the radio access and so on.

UCA Automation software which is a combination of both business rule engine and the workflow engine will enable a clear separation of what to automate and how to automate. All the complexities of actual automation such as how to access a network resource [could be a network element, an element component or an EMS or NMS], what it's credentials could be, which specific transport mechanism to use to connect to the resource, what specific OS version of the device are to be supported, what specific commands need to be sent, would be abstracted from the business rules. This would enable the administrators to create-updateread the business rules with utmost clarity and maintain them efficiently. This would empower the administrators to store the knowledge gained regarding the automation in the form of business rules focusing on what part without bothering about the how part. One another advantage of UCA Automation software is, for most of the resolution automations it would require the operator only to know business rules and he need not have knowledge of the business rules technologies to implement day to day operational changes to the decisions.

Thus UCA Automation System is a platform for building value added resolution automations based on a judicious combination of business rules and workflows.

The following diagram shows the architecture of the UCA Automation system.

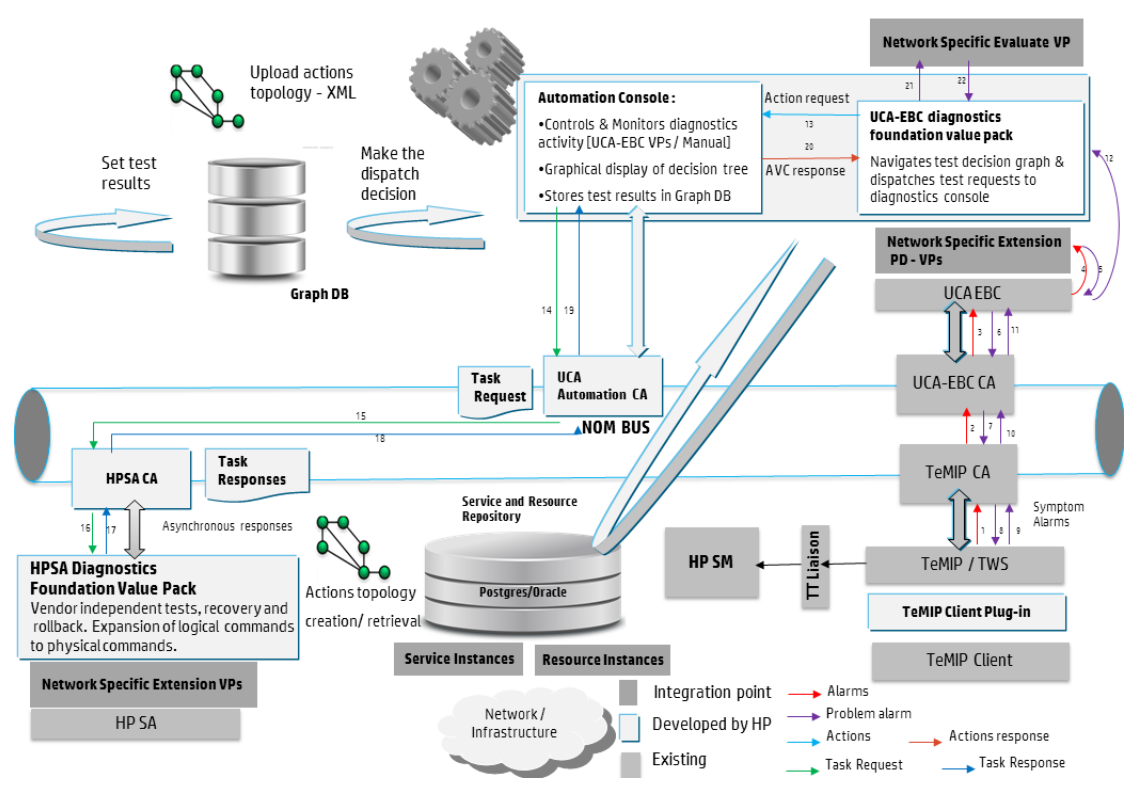

**Figure 1 UCA Automation**

<span id="page-9-0"></span>The UCA Automation system process is as follows:

- 1. The network-specific PD value packs process a storm of alarms from an NMS such as TeMIP and create one Problem Alarm.
- 2. The UCA-EBC Diagnostics Foundation value pack acts on the Problem Alarm, which it receives either from the NOM bus or from the PD value pack.
- 3. The Decide-and-Act subsystem in the Foundation VP refers to a decision tree and determines the remedial actions for the problem.
- 4. The value pack sends these actions to the Automation console, enabling the user to view them, and later to an Activation System like HPSA.
- 5. The HPSA Foundation VP validates the incoming request and then sends them to the workflows in the network specific value pack.
- 6. The diagnostic results are sent back to the UCA-EBC Foundation value pack through the Automation console.
- 7. Depending on whether the administrator wants to make complex decisions based on the results, the diagnostic results are sent to the Evaluate value packs.
- 8. The Foundation value pack repeats the whole process of retrieving the next action from the decision tree, until it reaches the last action in the branch.

# <span id="page-10-0"></span>**1.1 Design theory**

Two key functions are performed by UCA Automation; the problem isolation and problem resolution.

Problem isolation is the responsibility of UCA EBC Problem Diagnosis value pack, which can eliminate event storms, false positives, false negatives, and deduce a single meaningful problem alarm.

This information is then passed to the decide-and-act engine, which identifies the action to be taken for a specific problem. After the action, the evolved knowledge is sent back to the decide-and-act engine for further resolution based on the decision tree or evaluates valuepack optionally, to perform predictive and proactive automation. In addition, diagnostic information is gathered automatically to reduce the MTTR (mean time to resolve).

The UCA Automation system works in the way depicted by the following diagram. It starts with the original problem, performs tests after tests as per the decision tree design, and then either resolves the problem or enriches the problem alarm with complete diagnosis, or can even create a trouble ticket automatically.

In case of manual resolution, the operator is presented with a set of problems, the associated services, and a list of the types of devices which can support such services. Once the above triplet is chosen, the corresponding resolutions are displayed, which can be invoked manually.

In UCA Automation System, the process of problem resolution happens in the way depicted by the following diagram. The administrator or integrator of the system has the option to easily configure the decision tree without the need for any kind of programming. The decideand-act subsystems work based on this configuration. In case the administrator needs to make advanced decisions based on the results of the previous tests, the platform allows him to write his own rules in the evaluate block.

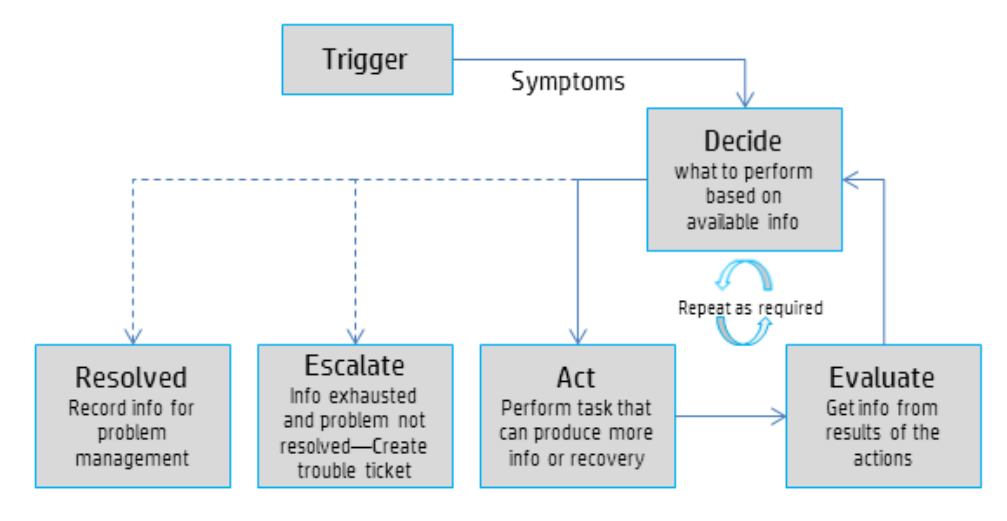

<span id="page-10-1"></span>**Figure 2 UCA Automation workflow**

# **Chapter 2**

# <span id="page-11-1"></span><span id="page-11-0"></span>**Accessing UCA Automation**

## <span id="page-11-2"></span>**2.1 Launch UCA Automation UI**

This section explains the procedure to open the UCA Automation UI.

1. After starting the UCA Automation application, you can open the user interface from the UCA-EBC console by accessing the following URL:

http://<hostname or IP address>:<port #>/uca

- o <hostname or IP address>—Hostname (full DNS name) or IP address of the UCA Automation server system. If UCA Automation server is running on your local host, you can use the localhost as the name of the host to connect to using your web browser.
- o <port #>—Port number of the UCA EBC user interface, which is by default 8888.
- 2. Click the **UCA Automation Foundation VP** on the left navigation pane
- 3. Select the **UCAAutomation** tab on the right-hand side.

The UCA Automation console opens.

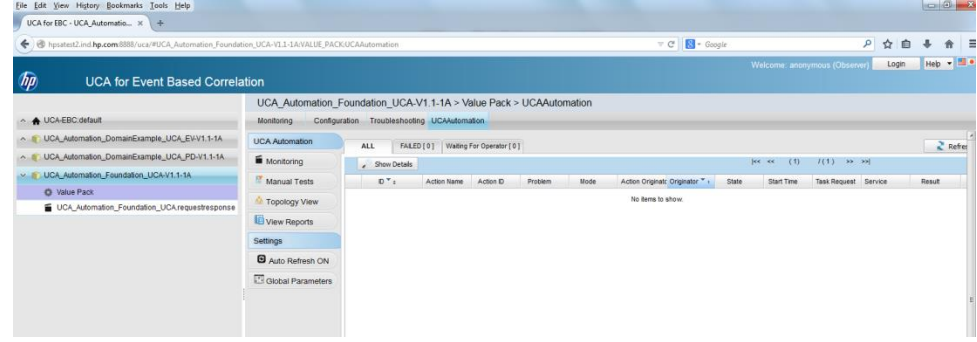

## <span id="page-11-3"></span>**2.2 User interface layout**

The Monitoring window, which is the main page of the UCA Automation UI, shows various Actions and their statuses. The Actions are grouped by Originator and sorted by the Originator and the ID columns.

By default, the page is displayed for an Observer role.

| $\sqrt{\hbar p}$    |                       | <b>UCA for Event Based Correlation</b>                                  |                                                                    |          |                    |           |                   |                       |                 |                                                 | Welcome: anonymous (Observer) | Login  | Help -       |
|---------------------|-----------------------|-------------------------------------------------------------------------|--------------------------------------------------------------------|----------|--------------------|-----------|-------------------|-----------------------|-----------------|-------------------------------------------------|-------------------------------|--------|--------------|
|                     |                       |                                                                         | UCA Automation Foundation UCA-V1.1-1A > Value Pack > UCAAutomation |          |                    |           |                   |                       |                 |                                                 |                               |        |              |
| $\land$ $\land$ UC. | <b>Monitoring</b>     | Configuration Troubleshooting UCAAutomation                             |                                                                    |          |                    |           |                   |                       |                 |                                                 |                               |        |              |
| $A \oplus U$        | <b>UCA Automation</b> | $\geq$ Refresh<br><b>Waiting For Operator [2]</b><br>FALED [ 0 ]<br>ALL |                                                                    |          |                    |           |                   |                       |                 |                                                 |                               |        |              |
| $A \cup C$          | Monitoring            | Show Details                                                            | 89 Interact                                                        |          |                    |           |                   |                       | loc sec<br>(1)  | I(1)                                            | $35 - 35$                     |        | ×            |
| $\vee$ in the set   | <b>Manual Tests</b>   | $D^T$                                                                   | Action Name                                                        | Action D | Problem            | Mode      | Action Originator | Originator "          | State           | Start Time                                      | Service                       | Result |              |
| $\bullet$           | <b>Topology View</b>  | $\exists$ operation context uca pbalarm alarm object 24                 |                                                                    |          |                    |           |                   |                       |                 |                                                 |                               |        |              |
| Е                   |                       | 目<br>120                                                                | test bsc interface                                                 | 100      | bsc_interface_down | Open Loop | alarm             | operation context uca | Waling Operator | 12-Apr-14 06:2 MobileServices                   |                               |        |              |
|                     | View Reports          | g operation_context uca_pbalarm alarm_object 22                         |                                                                    |          |                    |           |                   |                       |                 |                                                 |                               |        |              |
|                     | Settings              | E<br>119                                                                | test bsc interface                                                 | 100      | bsc_interface_down | Open Loop | alarm             | operation context uca |                 | Walting_Operator 12-Apr-14 06:2l MobileServices |                               |        |              |
|                     | Auto Refresh ON       |                                                                         |                                                                    |          |                    |           |                   |                       |                 |                                                 |                               |        |              |
|                     | Global Parameters     |                                                                         |                                                                    |          |                    |           |                   |                       |                 |                                                 |                               |        |              |
|                     |                       |                                                                         |                                                                    |          |                    |           |                   |                       |                 |                                                 |                               |        | $\mathbf{E}$ |

**Figure 3 UCA Automation User Interface main view**

<span id="page-12-1"></span>The various roles available in the UCA Automation User Interface are Observer, Operator, and Administrator.

To access the UCA Automation UI, contact the UCA EBC administrator who can create a user and associate a role.

On the left panel, the various operations available are Monitoring, Manual Tests, Topology View, and View Reports. You can also set the Global Parameters for the UCA Automation console.

# <span id="page-12-0"></span>**2.3 Logging into UI**

Use the following procedure to lo into the UCA Automation UI.

1. Click the **Login** link on upper right corner of the page.

The **UCA Automation Console: Login** pop-up window appears.

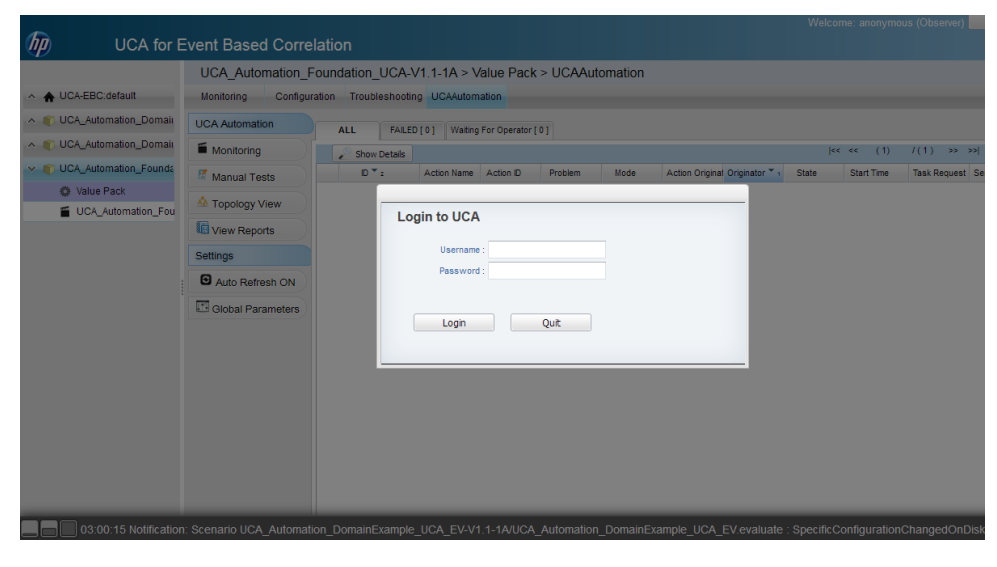

#### **Figure 4 Login panel**

<span id="page-12-2"></span>When installing the UCA Automation software, the admin user is created with Administrator privileges. The default login credentials are the following:

- o Username: admin
- o Password: admin
- 2. Enter the username and password and click the **Login** button.

After logging in as the administrator, you can create additional users.

# **Chapter 3**

# <span id="page-13-1"></span><span id="page-13-0"></span>**Configuring UCA Automation**

## <span id="page-13-2"></span>**3.1 Global parameters**

In UCA Automation, before the user applies an action and runs a test on an external system, the administrator can decide whether the user can change any settings of an action during the test. The administrator can restrict the user interactions by activating the Global Parameters feature available in the UI.

The available parameters are the following:

- **Action mode**: This parameter has two attributes.
	- o Open Loop— User can interact with an action. With this option, an administrator can decide whether to approve or disapprove an action.
	- o Closed Loop—User cannot interact with an action and edit the parameter values for an action.
- **Action type**:
	- o Real Run the tests in real mode.
	- o Demo Run the tests in demonstration mode

# <span id="page-13-3"></span>**3.2 Activating Global Parameters**

Use the following procedure to activate the Global Parameters feature.

1. Select **Settings** -> **Global Parameters** from the menu.

### The **Global Parameters** page opens.

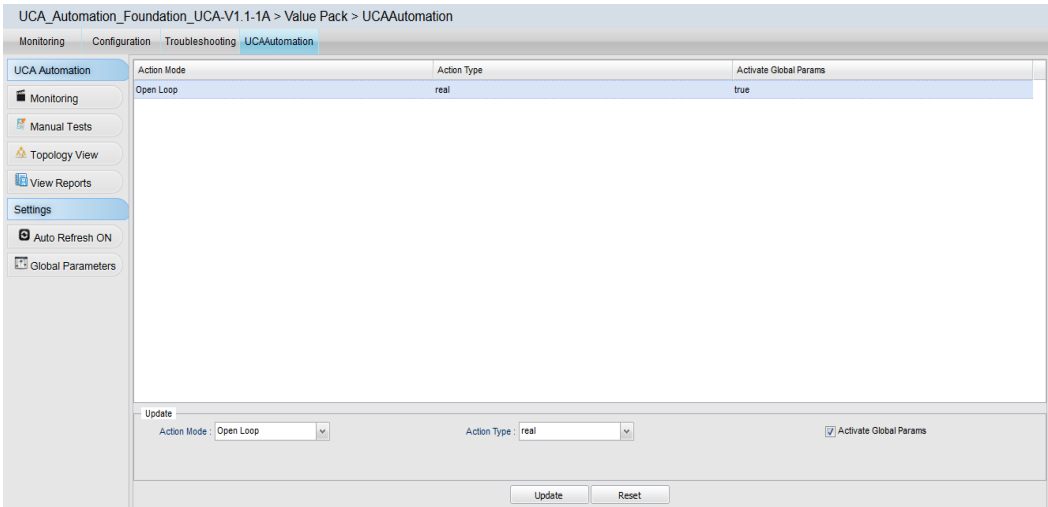

### **Figure 5 Global Parameters page**

<span id="page-14-0"></span>2. Select the **Activate Global Params** checkbox.

The Global Parameters feature is activated.

# **Chapter 4**

# <span id="page-15-1"></span><span id="page-15-0"></span>**Monitoring**

## <span id="page-15-2"></span>**4.1 View status of tests**

Use the following procedure to view the status of each test performed.

1. Select **UCA Automation** -> **Monitoring** from the menu.

#### The **User Management** page opens.

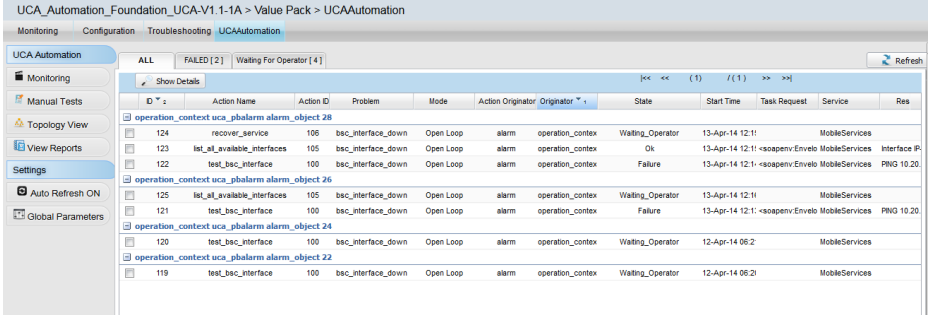

#### **Figure 6 Monitor view**

<span id="page-15-3"></span>The page contains the following three tabs which show the status of all tests that are currently running as well as the failed ones in.

- o **All** Status of all tests that are currently running, failed, awaiting operator's response.
- o **Failed**—Lists all tests that have failed.
- o **Waiting For Operator**—Lists all tests that are awaiting an action from the operator.

The value displayed next to these tab names represents the number of actions in these tabs. The default view shows the status of the action taken on a specific problem.

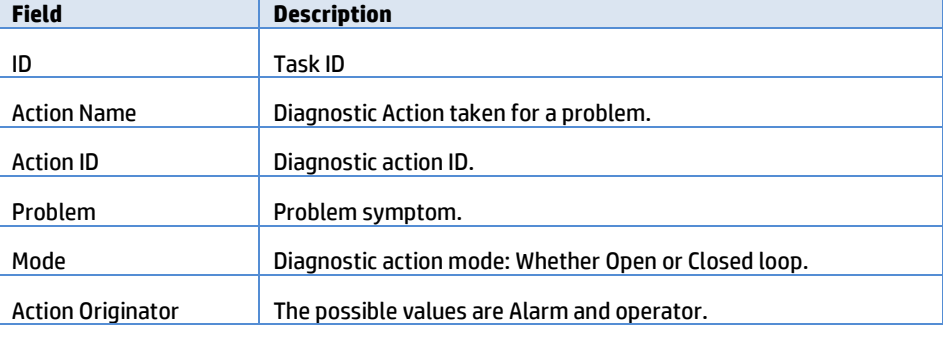

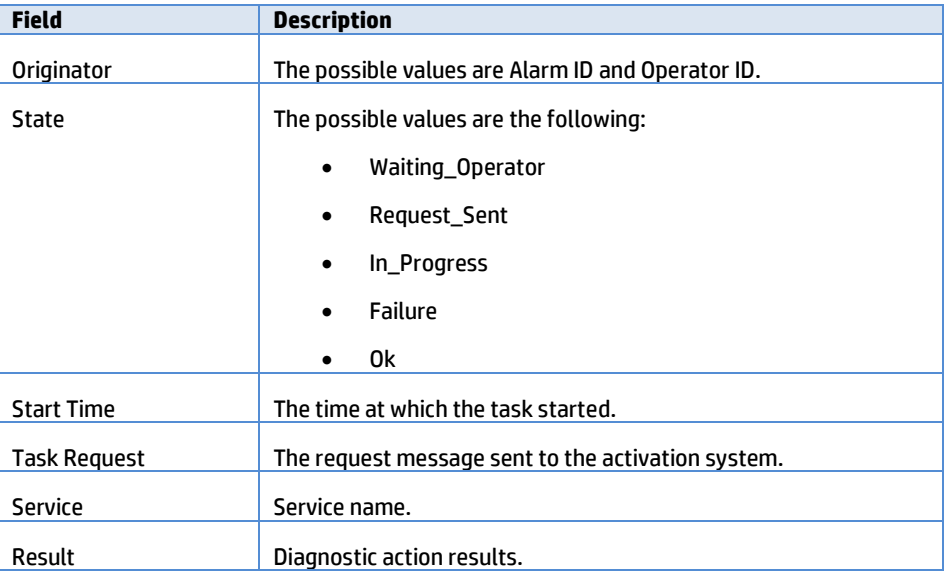

**Table 1 Monitoring**

**Note**

<span id="page-16-1"></span>If the status a test is Successful, it is not listed in these lists. The successful reports appear in the **Reports** menu.

2. Select the checkbox for a record and click the **Show Details** button to view the details of that record.

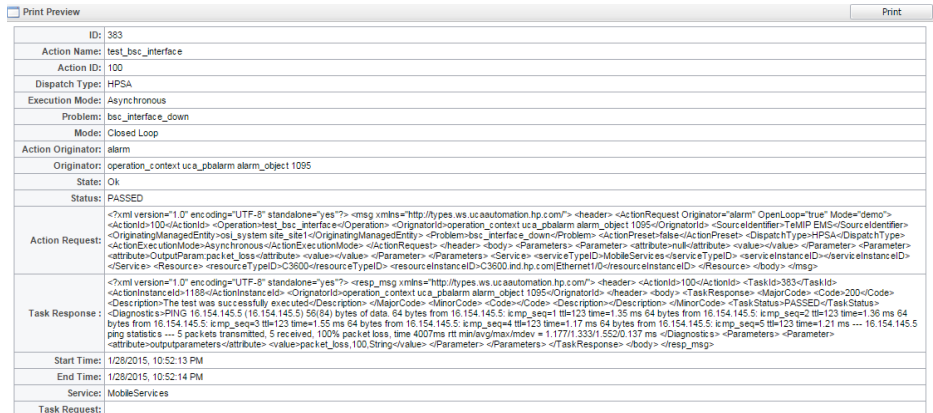

### **Figure 7 Monitor show details**

<span id="page-16-0"></span>3. (Optional) Hover mouse over the record's **Result** cell to view the results.

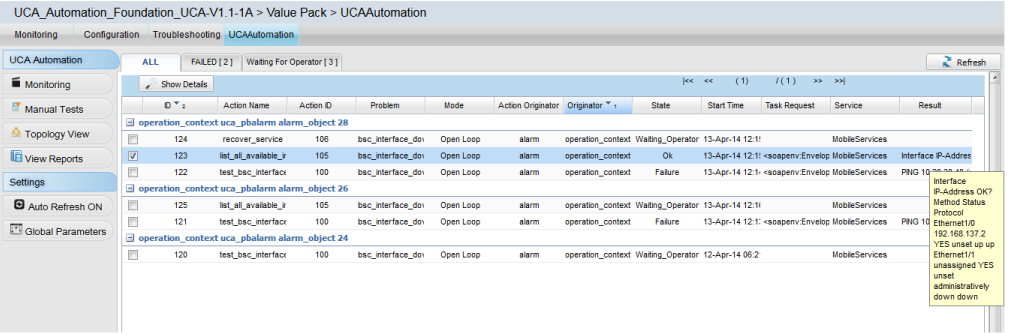

## <span id="page-17-2"></span><span id="page-17-0"></span>**4.2 Updating the Waiting for Operator records**

If a test shows the status as Waiting for Operator, the operator should provide inputs to complete that test successfully.

- 1. Select the **Waiting For Operator** tab.
- 2. Select the checkbox for the required record and click the **Interact** button.

The **Specify parameters for Action: <Name of the test>** window opens.

- 3. Enter the required inputs if the field is open for editing.
	- $\circ$  If the values are pre-configured or the parameter has a default value, the field displays those values. You can edit the value before approving it.
	- o If the value is pre-configured and restricted from editing, the field is displayed as non-editable and you cannot edit it before approving.
- 4. Click **Approve** if the value is correct or click **Disapprove**.

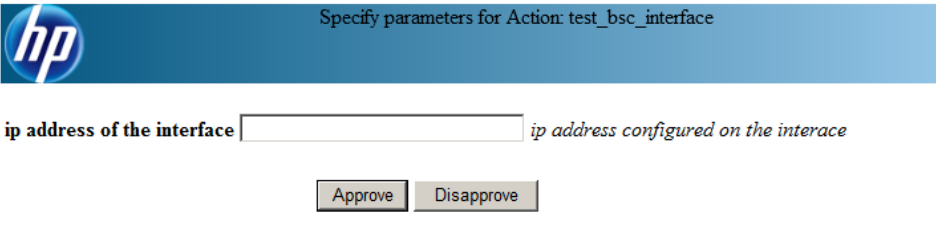

**Figure 9 Monitor interact page**

# <span id="page-17-3"></span><span id="page-17-1"></span>**4.3 Managing Auto refresh**

When a new event occurs, the records are displayed immediately at runtime on the **Monitoring** page.

The page is automatically refreshed to fetch the new records. You can manage refreshing the page in the following two ways:

- Configure the UI\_AUTO\_REFRESH\_INTERVAL attribute in the \$ {UCA\_EBC\_DATA}/instances/<your instance>/deploy/UCA\_Automation\_Foundation\_UCA-V1.2- 1A/conf/UCAAutomation.properties.
- By default the auto refresh timer is set to 10 seconds (10000ms).
- Click the **Refresh** button on the right-hand side of the **Monitoring** page.
- You can also toggle the Auto Refresh value by clicking the **Settings** -> **Auto Refresh** option.

# **Chapter 5**

# <span id="page-18-1"></span><span id="page-18-0"></span>**Starting tests manually**

Manually, you can start an Action or a test using this interface. An action can be performed on a selected resource for a specific service type or a problem.

1. Select **UCA Automation** -> **Manual Tests** options from the menu.

The page displays a list of Service Type problems and corresponding actions.

You can populate the values on this page using the UCA Automation inventory system.

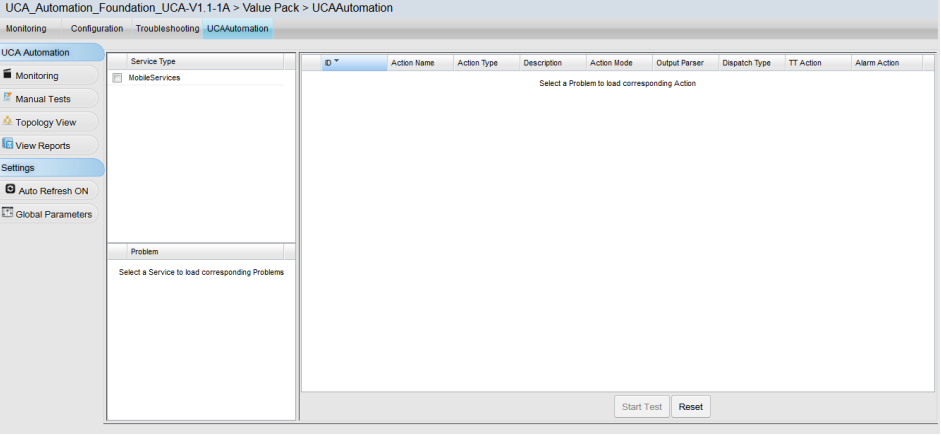

#### **Figure 10 Manual Tests main page**

<span id="page-18-2"></span>2. Click the service you want from the list in the **Service Type** pane.

All the associated Problems for the selected service are listed in the **Problem** table.

3. Select a problem from the list.

For the selected service and problem combination, all the possible actions are listed in the **UCA Actions** table.

Details of the various fields in the UCA Actions are as follows:

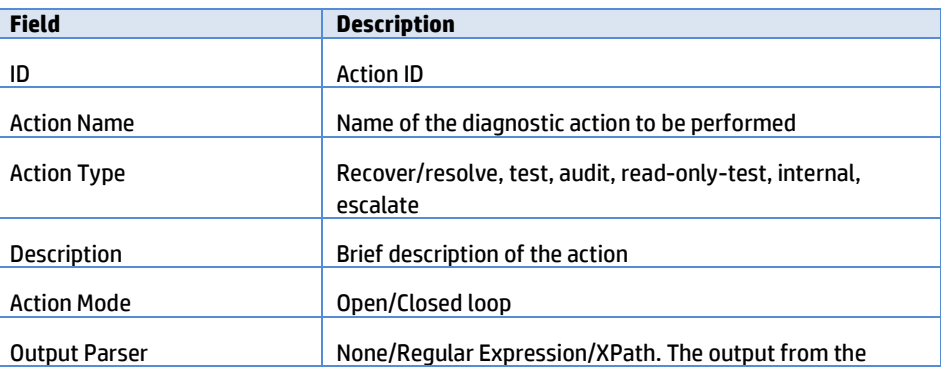

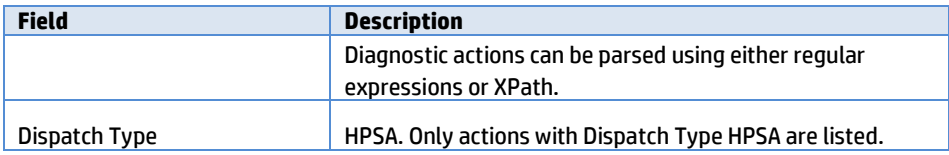

#### **Table 2 UCA Actions field descriptions**

<span id="page-19-1"></span>4. Select the checkbox for the appropriate action that you want to run and click the **Start Test** button.

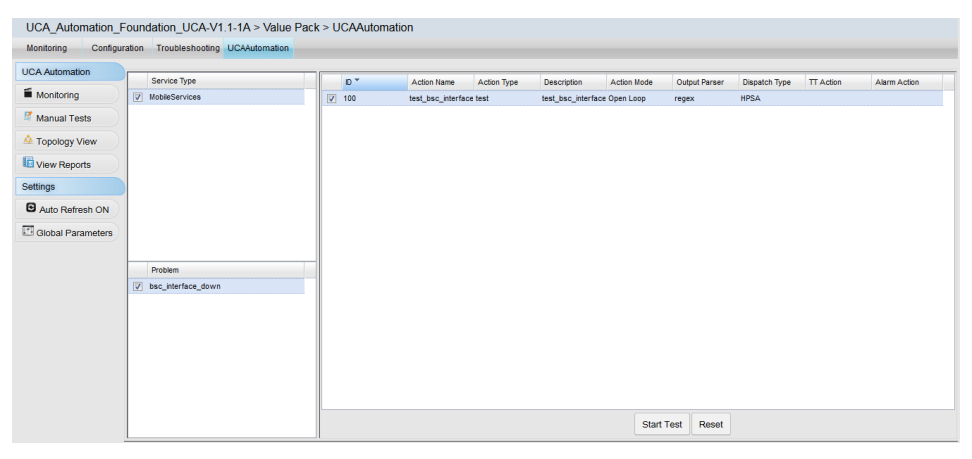

### **Figure 11 Manual Tests – Selected action for a problem**

<span id="page-19-0"></span>After the test starts, the task waits for the user interaction which is the Request Sent state and then moves to In Progress state, and later to other states.

You can monitor the progress of the tests in the **Monitor** page.

# **Chapter 6**

# <span id="page-20-1"></span><span id="page-20-0"></span>**Launching Topology view**

The Topology View in UCA Automation provides a graphical presentation of the actions performed during a particular test.

- 1. To open the Topology view, edit the following attributes in the \${UCA\_EBC\_DATA}/instances/<your instance>/deploy/UCA\_Automation\_Foundation\_UCA-V1.2- 1A/conf/UCAAutomation.properties file. ucaebc tomsawyer port=http://<Neo4J server hostname>:8888/graphdisplay/?username=root&nodeId=0&profile =ucaatm
- 2. Click the UCA Automation -> Topology View.

The Topology viewer of UCA-EBC opens with the ucaatm profile that is defined in the \${UCA\_EBC\_DATA}/instances/<your

```
instance>/deploy/conf/GraphDisplayProfiles.xml file.
```
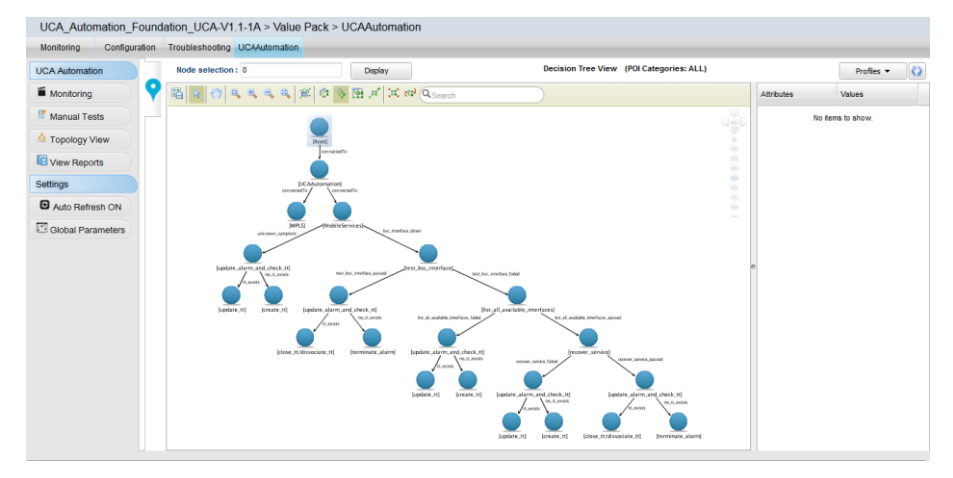

<span id="page-20-2"></span>**Figure 12 Topology View – launch Neo4j data browser**

# **Chapter 7**

# <span id="page-21-1"></span><span id="page-21-0"></span>**Generating reports**

You can generate the required reports in the **Reports** window.

After a test is run and it displays the status as successful or Failed, this test is moved from the **Monitoring** window to the **Reports** window.

1. Select **UCA Automation** -> **View Reports** from the menu.

The **Reports** page appears with the options to search and generate reports.

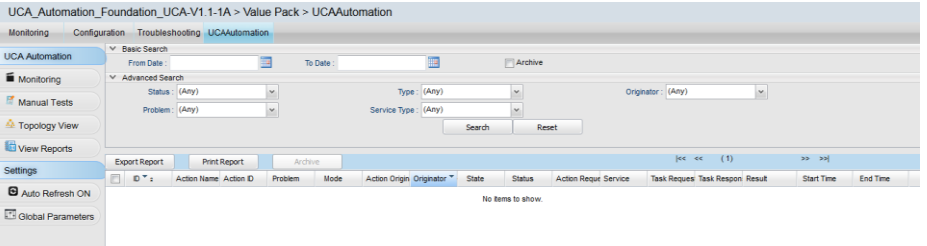

### **Figure 13 Report search criteria**

<span id="page-21-2"></span>2. Search the reports based on the following criteria.

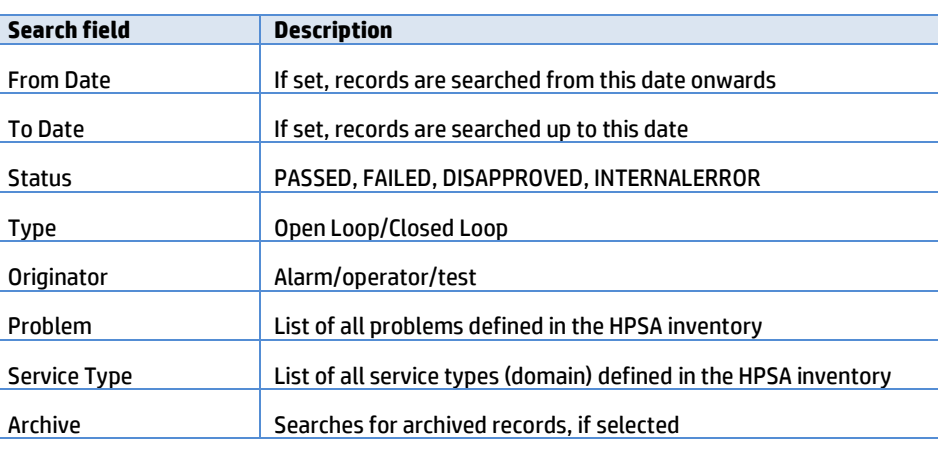

### **Table 3 Report search criteria**

<span id="page-21-3"></span>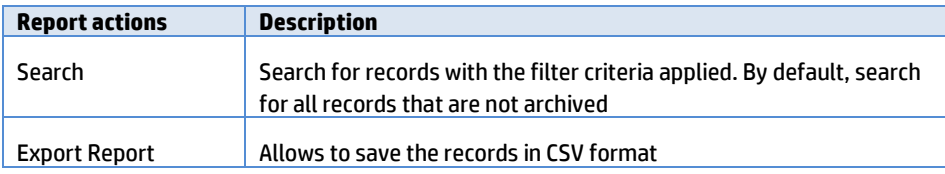

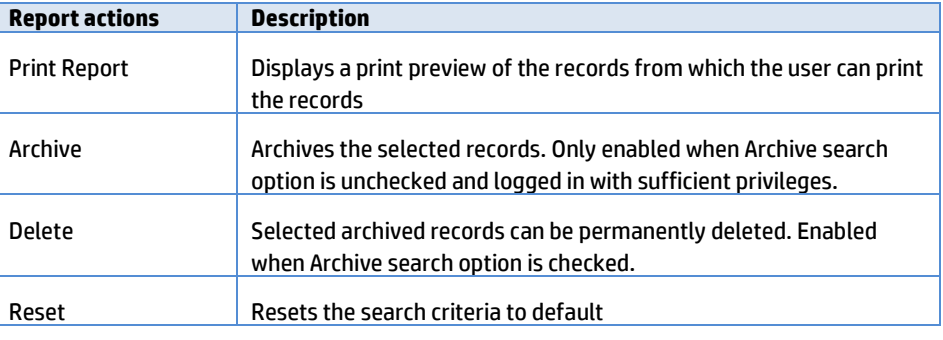

#### **Table 4 Report actions**

<span id="page-22-2"></span>Following figure shows the search results when performed with default options.

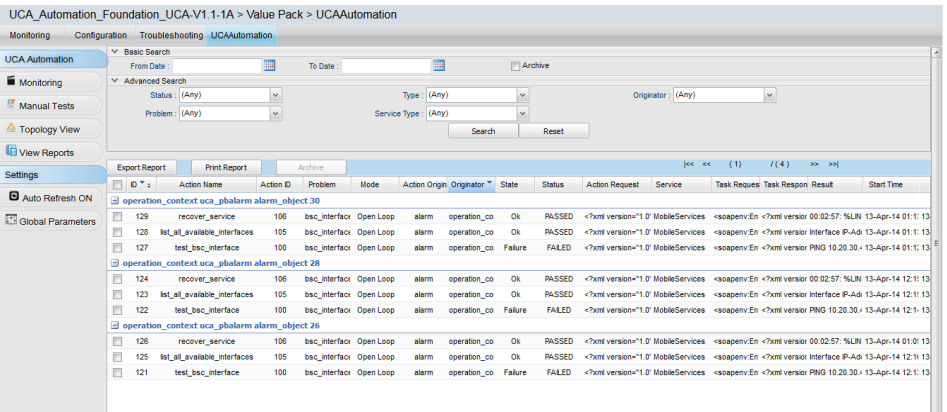

### **Figure 14 Report default search**

- <span id="page-22-1"></span>3. (Optional) Perform the following based on your requirement.
	- o **Archive**—Select a record from the search result and click the **Archive** button to archive it.
	- o **Print Report**—Click the **Print Report** button to print a report.
	- o **Export Report**—Click the **Export Report** button to export the results into CSV format.

# <span id="page-22-0"></span>**7.1 Deleting a report**

Use the following procedure to delete a report.

1. Select **UCA Automation** -> **View Reports** from the menu.

The Reports page appears with the options to search and generate reports. You can delete only the archived reports.

2. Search the reports with the required criteria and select the checkbox for **Archive**.

The archived records appear in the bottom panel.

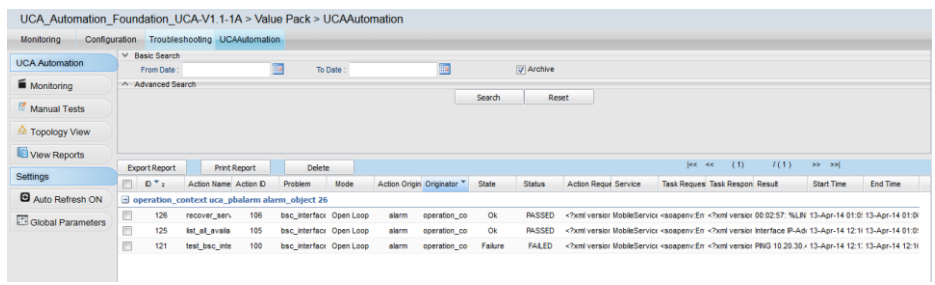

### **Figure 15 Report search for archived records**

<span id="page-23-0"></span>3. Select the checkbox for the report you want to delete and click the **Delete** button.

The report is deleted.

# **Chapter 8**

# <span id="page-24-1"></span><span id="page-24-0"></span>**UCA Automation Orchestrator**

The UCA Automation Orchestrator is a tool which you can use for defining and modeling the three entities: Service, Problem, Action, and Action Outcome in the form of a decision tree. You can upload this decision tree to a neo4j graph database and use it to identify the Actions to be executed based on the Problem or Action Outcome. The graph can be designed as an nary tree. This tool is made available in the form of a plug-in in Eclipse.

The plug-in provides an interface to define these model entities and retain them in the automation inventory of the DB.

## <span id="page-24-2"></span>**8.1 Prerequisites**

The following prerequisites apply to installing and using the Automation Orchestrator:

- The HPSA Foundation value pack is deployed.
- The tables in the inventory are created.

For more details, refer to the *UCA Automation Installation Guide*.

## <span id="page-24-3"></span>**8.2 Create new decision tree project**

After installing the UCA Automation Orchestrator plug-in and restarting eclipse, the plug-in is added to the Eclipse tool bar.

1. Click the  $\sim$  icon in the ribbon.

The **Create New Automation Orchestrator Project Wizard** appears.

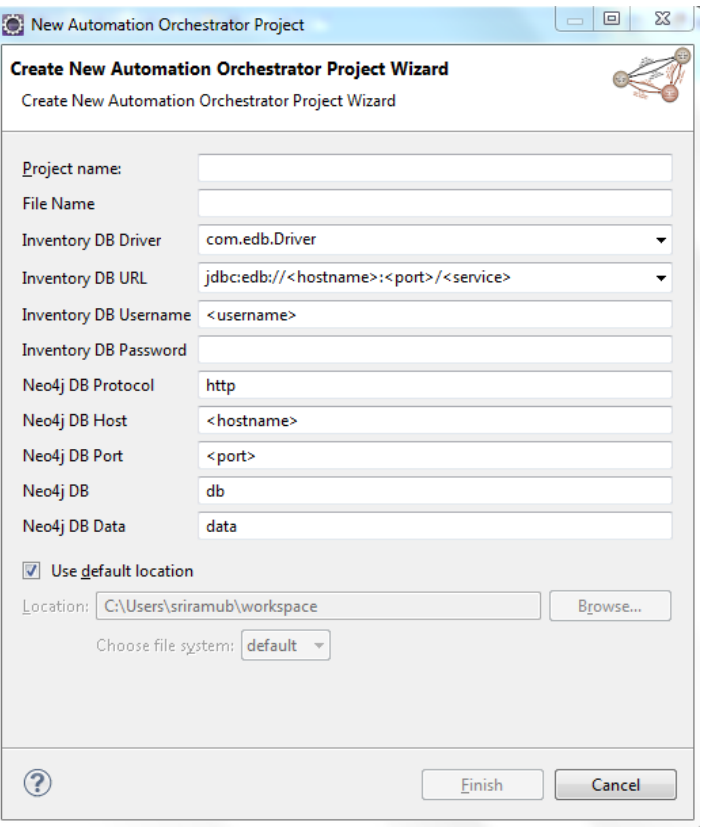

### **Figure 16 Create New Decision Tree Project Wizard**

- <span id="page-25-0"></span>2. Specify the following details:
	- o Project name
	- o File name
	- o Inventory DB Driver
	- o Inventory DB URL
	- o Username
	- o Password
	- o Neo4j Host
	- o Neo4j Host Port
- 3. Click the **Finish** button.

The UCA Automation Orchestrator supports two databases: Enterprise DB and Oracle. The project is created with the following folder structure.

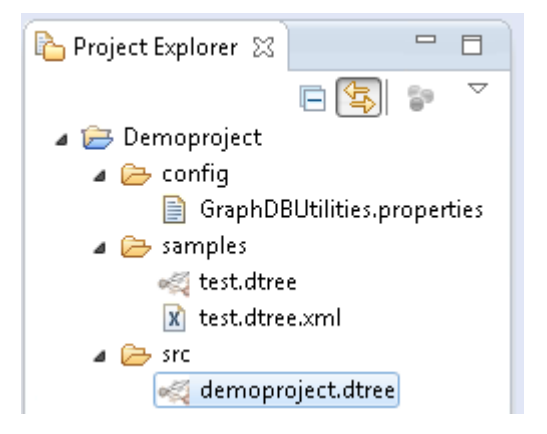

### **Figure: UCA Automation Orchestrator project folder structure**

o GraphDBUtilities.properties file—Contains the inventory

```
properties and Neo4j properties. 
inventory.db.driver=com.edb.Driver
inventory.db.url=jdbc:edb://<hostname>:<port>/<service>
inventory.db.user=<username>
inventory.db.password=<password>
neo4j.db.protocol=http
neo4j.db.host=<hostname>
neo4j.db.port=<port>
neo4j.db.db=db
neo4j.db.data=data
org.neo4j.rest.batch_transaction=true
```
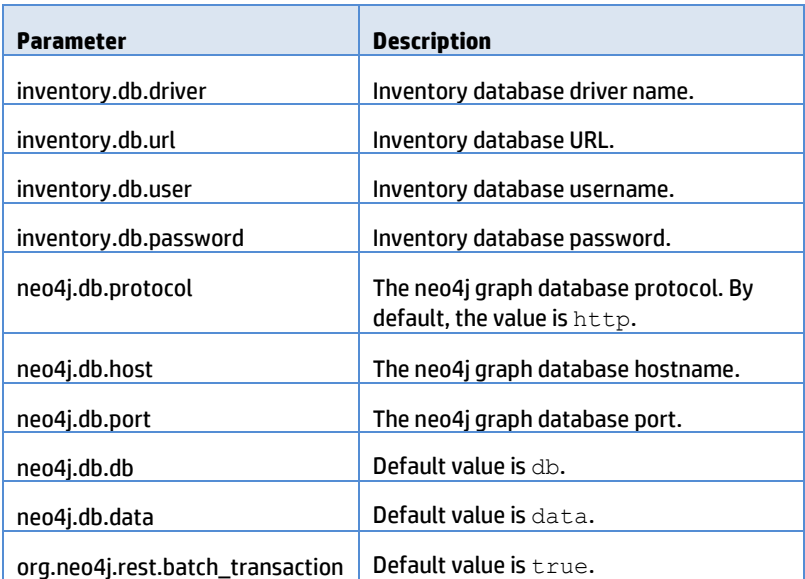

o dtree file-Created under the src directory. This file contains the Automation Orchestrator.

When defining the model objects in the inventory, the system uses the Inventory database configuration. When you want to upload the decision tree to neo4j graph database, the system uses the neo4j graph database configuration.

## <span id="page-26-0"></span>**8.3 UCA Automation Orchestrator UI layout**

The following picture shows the UCA Automation Orchestrator main screen.

The following functions are available on the UI:

- Definition button—Automation definition view where you can define the model objects.
- Orchestration button—Editor view using which you can define the decision tree.
- Deployment button—Uploads the decision tree to Neo4j graph database. This button is enabled only after the decision tree is orchestrated and saved. By default the button is disabled.

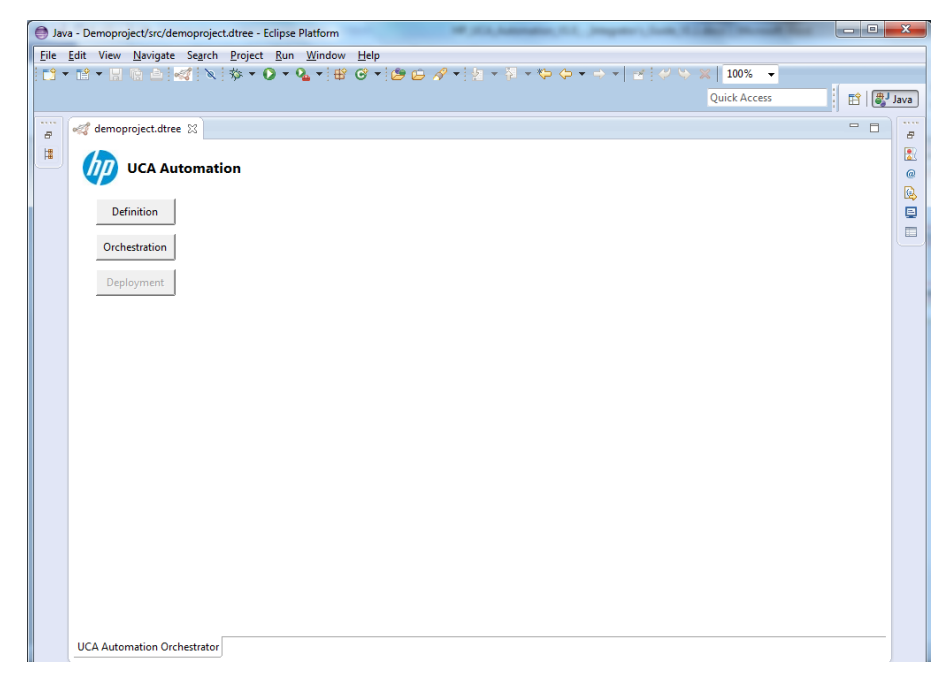

**Figure 17 UCA Automation Orchestrator main page in Eclipse**

**Note**

<span id="page-27-1"></span>Use the Eclipse Console View to see the errors and log messages.

# <span id="page-27-0"></span>**8.4 Define Model Objects**

- 1. Click the **Definition** button.
- 2. The **Automation Definition** View with the following three tabs appears.
	- o **Service Definition** tab—To define Service types.
	- o **Action Definition** tab—To define the Actions.
	- o **Problem Definition** tab—To define the Problems.

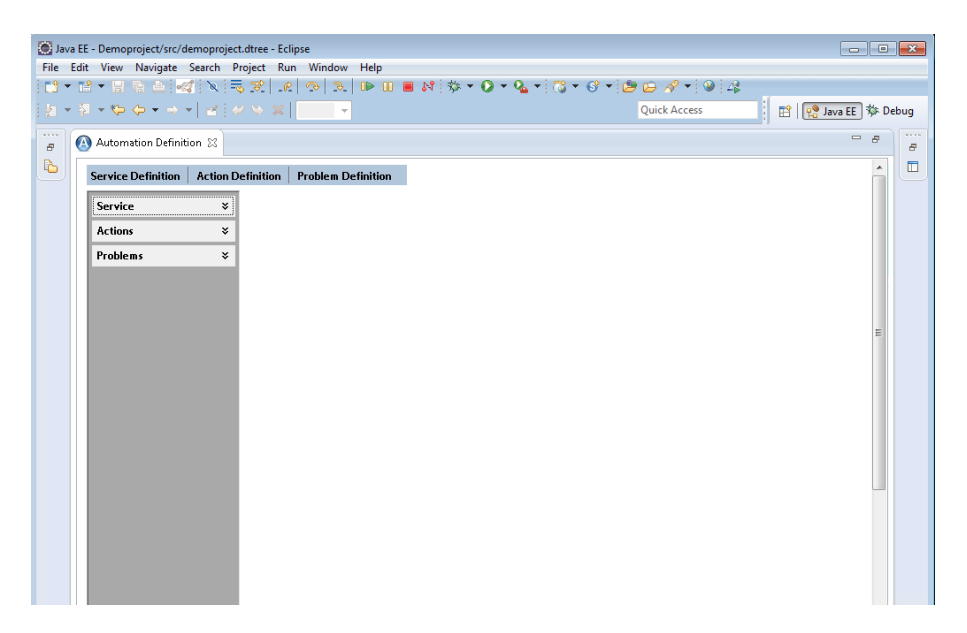

**Figure 18 Automation Definition View**

## <span id="page-28-1"></span><span id="page-28-0"></span>**8.4.1 Create a new service type**

Follow this procedure to create a new Service type.

1. Click the **Definition** button.

The **Automation Definition** View appears.

2. Click the **Service Definition** tab.

The **CREATE A SERVICE** pane opens.

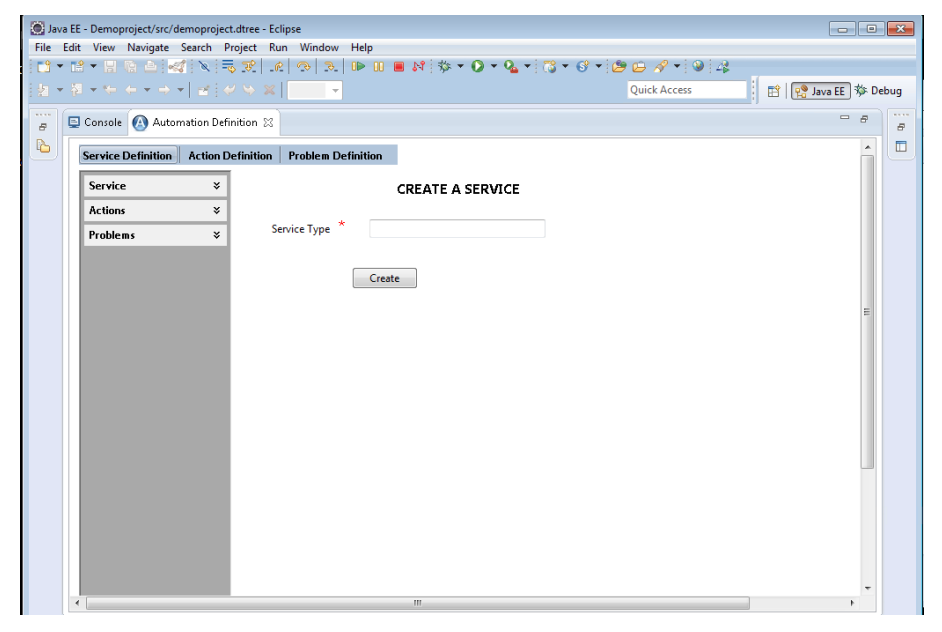

**Figure 19 Create a new service**

- <span id="page-28-2"></span>3. Enter a name for the Service type in the text box.
- 4. Click the **Create** button.

## <span id="page-29-0"></span>**8.4.2 Create a new problem**

The following procedure shows how to create a new Problem.

1. Click the **Definition** button.

The **Automation Definition** View appears.

2. Click the **Problem Definition** tab.

#### The **CREATE A PROBLEM** pane opens.

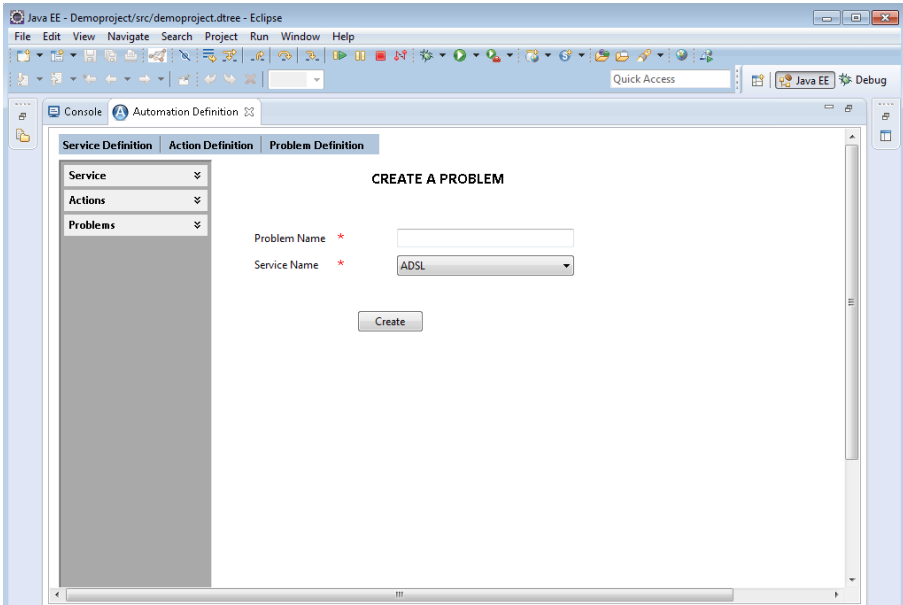

### **Figure 20 Create a new Problem**

- <span id="page-29-2"></span>3. Specify the name of the problem in the **Problem Name** text box.
- 4. Select the service type for which the problem is being created, from the **Service Name** drop-down list and click the **Create** button.

## <span id="page-29-1"></span>**8.4.3 Create a new action**

The following procedure shows how to create a new Action.

1. Click the **Definition** button.

The **Automation Definition** View appears.

2. Click the **Action Definition** tab.

The **CREATE AN ACTION** pane opens.

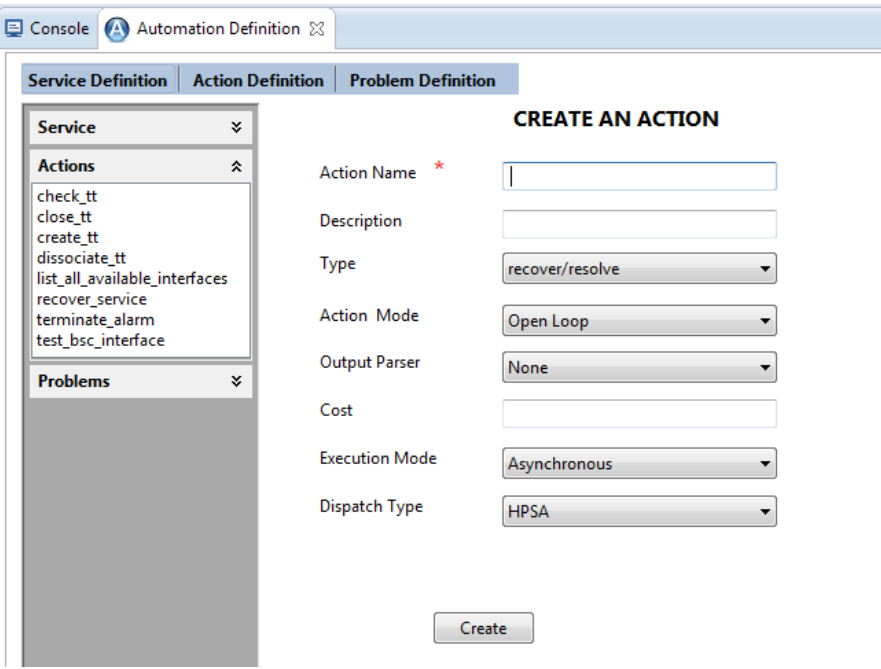

**Figure 21 Create a new Action**

- <span id="page-30-0"></span>3. Enter the required details in the **CREATE AN ACTION** pane.
	- o Action Name—Name of the action.
	- o Description—Enter a description for the action.
	- o Type—Select an action type from the drop-down list, which contains recover/resolve, test, audit, read-only-test, internal, and escalate options.
	- o Action Mode—Select an option from the drop-down list, which contains Open Loop, Closed Loop, or None options.
	- o OutputParser—Select an option from the drop-down list, which contains None, regex, and xpath options.
	- o Cost
	- o Execution Mode —Select an option from the drop-down list, which contains Asynchronous and Synchronous options.
	- o Dispatch Type—Select an option from the drop-down list, which contains HPSA, OO, Shell Script, Alarm, and Trouble Ticket options.
		- Trouble Ticket Action—Select the Trouble Ticket Action from the drop-down list.
		- Alarm—Select the alarm action from the drop-down list.
- 4. Click the **Create** button to create a new action.

When you create an Action, the system creates two Action Outcomes by default. The default Action outcomes contain the Action name with the following suffixes passed and failed.

An example of the formats is <ActionName>\_passed and <ActionName>\_failed.

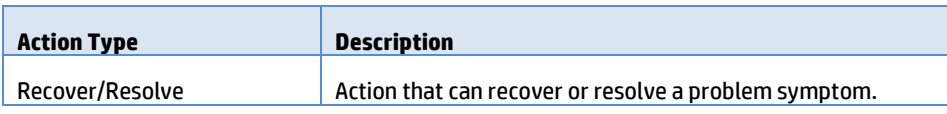

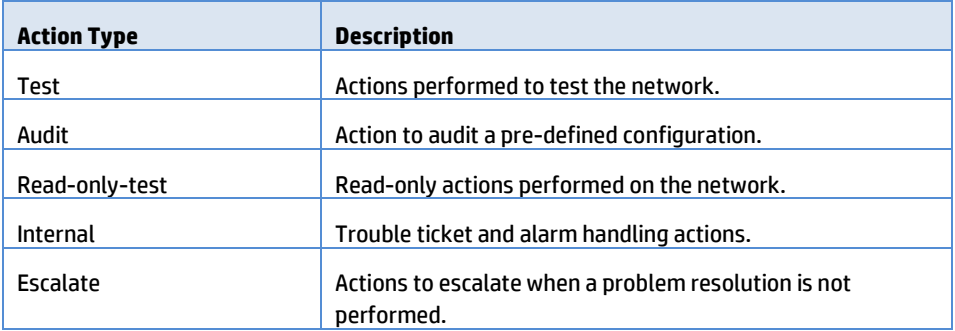

### **Table 5 Action Types**

<span id="page-31-0"></span>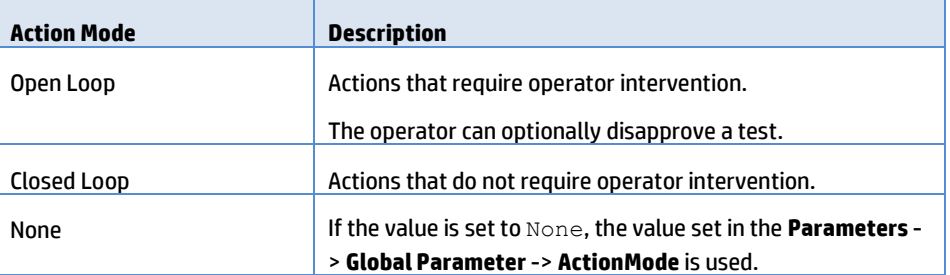

### **Table 6 Action Modes**

<span id="page-31-1"></span>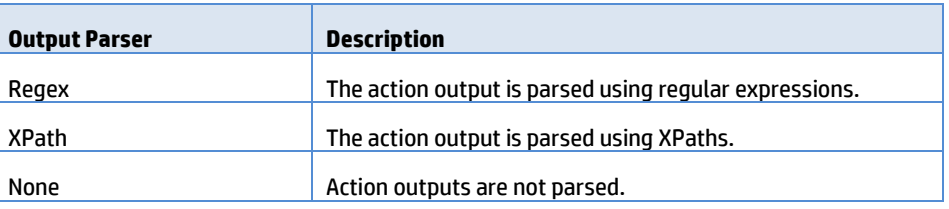

### **Table 7 Output Parsers**

<span id="page-31-2"></span>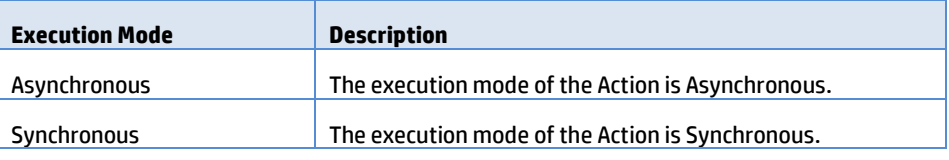

### **Table 8 Execution Mode**

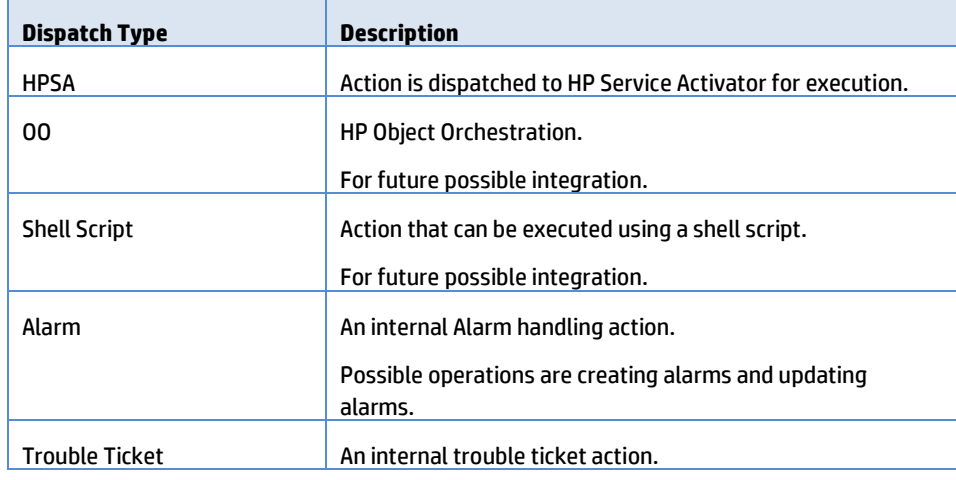

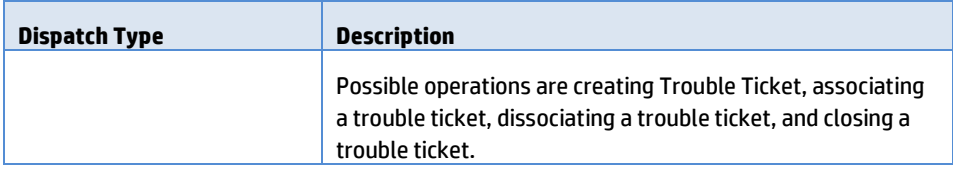

### **Table 9 Dispatch Types**

<span id="page-32-0"></span>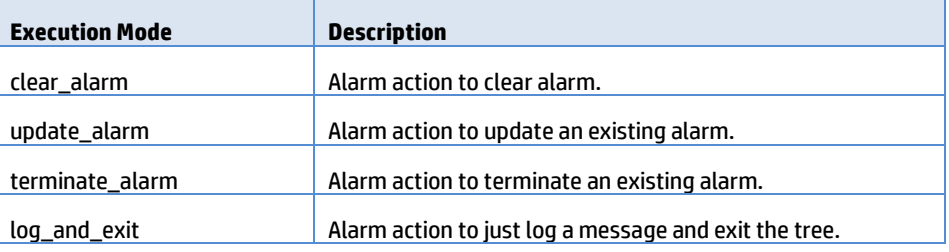

### **Table 10 Alarm Actions**

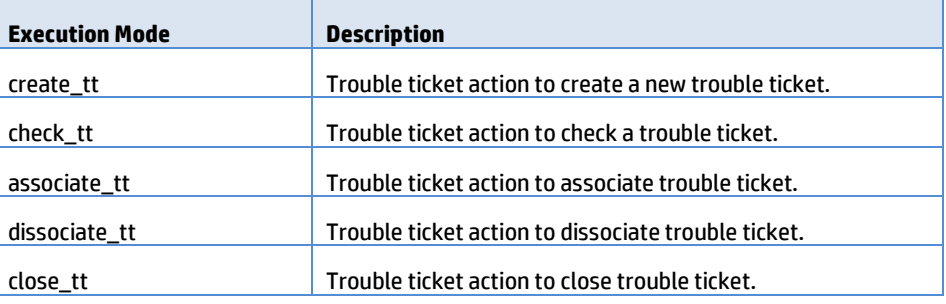

**Table 11 Trouble ticket Actions**

# <span id="page-33-0"></span>**8.5 Update or delete model objects**

## <span id="page-33-1"></span>**8.5.1 Modify or delete a Service type**

The following procedure shows how to update the name of a service type or delete the Service type.

1. Click the **Definition** button.

The **Automation Definition** View appears.

2. Click the **Service** tab or the  $\frac{1}{2}$  icon on the left-hand side.

The **Service** tab expands and shows the configured service types.

3. Select a service type.

The **UPDATE A SERVICE** pane appears. All the configured problems associated with the service type are displayed under the **Problems** tab. You can see them by clicking the **Problem** tab.

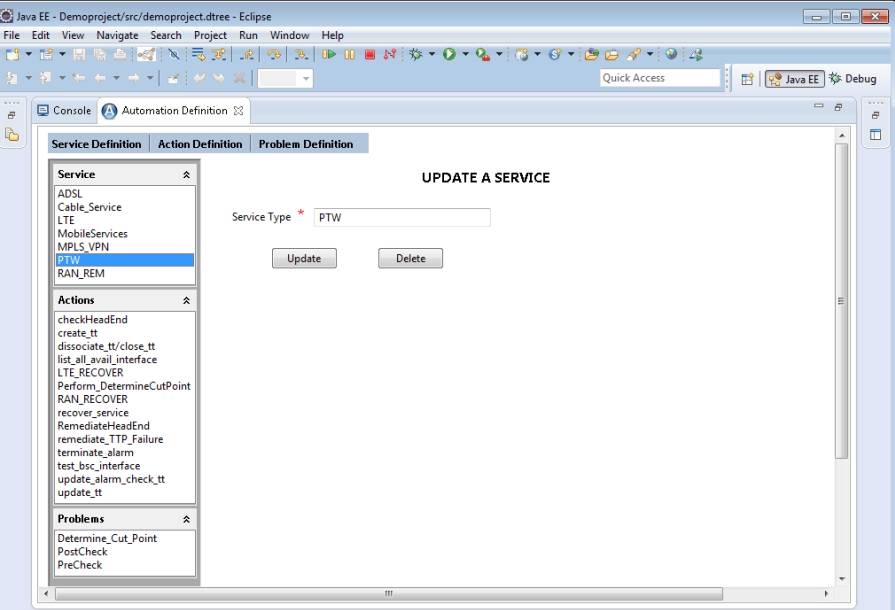

#### **Figure 22 Update a Service**

- <span id="page-33-3"></span>4. Modify the name in the **Service Type** text box.
- 5. Click the **Update** button to update the service type or click the **Delete** button to delete the service type.

## <span id="page-33-2"></span>**8.5.2 Modify or delete an Action**

The following procedure shows how to update or delete an Action.

1. Click the **Definition** button.

The **Automation Definition** View appears.

2. Click the **Actions** tab or  $\frac{1}{2}$  icon on the left-hand side.

The **Actions** tab expands and shows the configured Actions.

3. Select the action you want to modify from the actions listed under the **Action** tab.

#### The **UPDATE AN ACTION** pane appears.

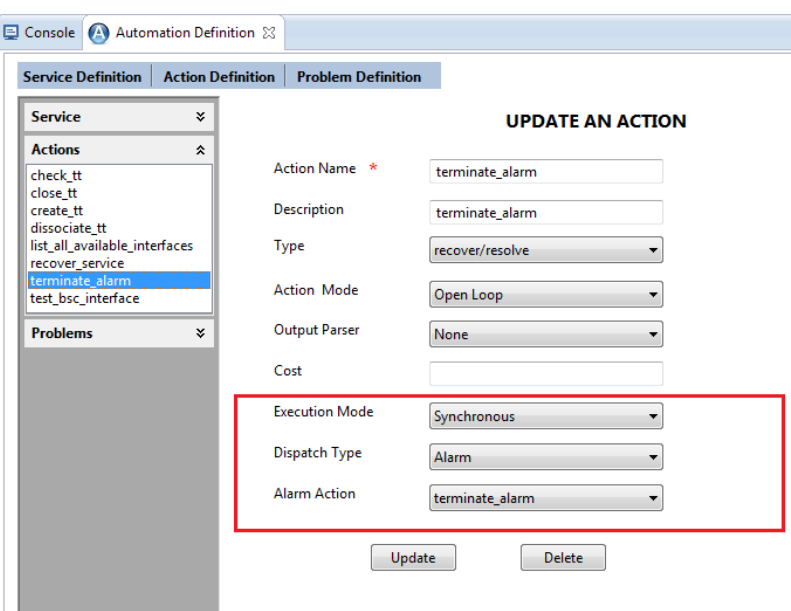

#### **Figure 23 Update an Action**

- <span id="page-34-1"></span>4. Modify the required fields on this pane.
- 5. Click the **Update** button to update the action or click the **Delete** button to delete the action.

When you delete an action, all action outcomes and all parameters associated with the action are deleted.

## <span id="page-34-0"></span>**8.5.3 Modify or delete a configured Problem**

The following procedure shows how to update or delete a Problem.

1. Click the **Definition** button.

The **Automation Definition** View appears.

2. Click the **Problems** tab or the  $\left|\frac{1}{2}\right|$  icon on the left-hand side.

The **Problems** tab expands and shows the configured Problems.

3. Select the problem you want to modify from the problems listed under the **Problems** tab.

#### The **UPDATE A PROBLEM** pane appears.

If you did not select a service type before trying to expand the **Problems** tab, the Please select a Service first! message appears.

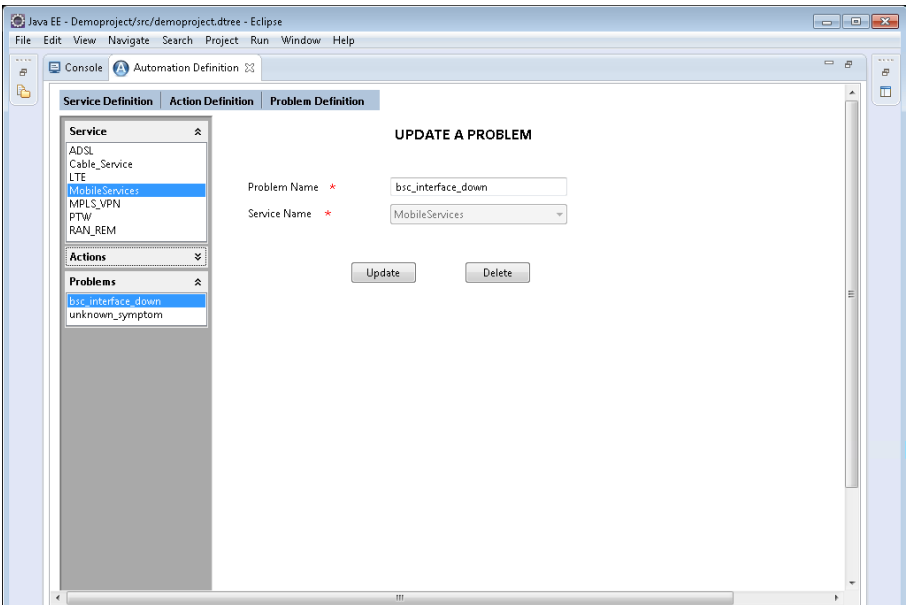

### **Figure 24 Update a Problem**

- 4. Modify the name of the problem and click the **Update** button to update the problem.
- 5. (Optional) Click the **Delete** button to delete the problem.

# <span id="page-35-2"></span><span id="page-35-0"></span>**8.6 Define parameters**

### <span id="page-35-1"></span>**8.6.1 Create a parameter**

The following procedure shows how to create a parameter.

1. Click the **Definition** button.

The **Automation Definition** View appears.

2. Click the **Actions** tab or  $\left|\frac{1}{2}\right|$  icon on the left-hand side.

The **Actions** tab expands and shows the configured Actions.

3. Select an Action for which you want to create a parameter, right-click and select the **Create a Parameter** option from the pop-up list.

The **CREATE A PARAMETER** pane opens.

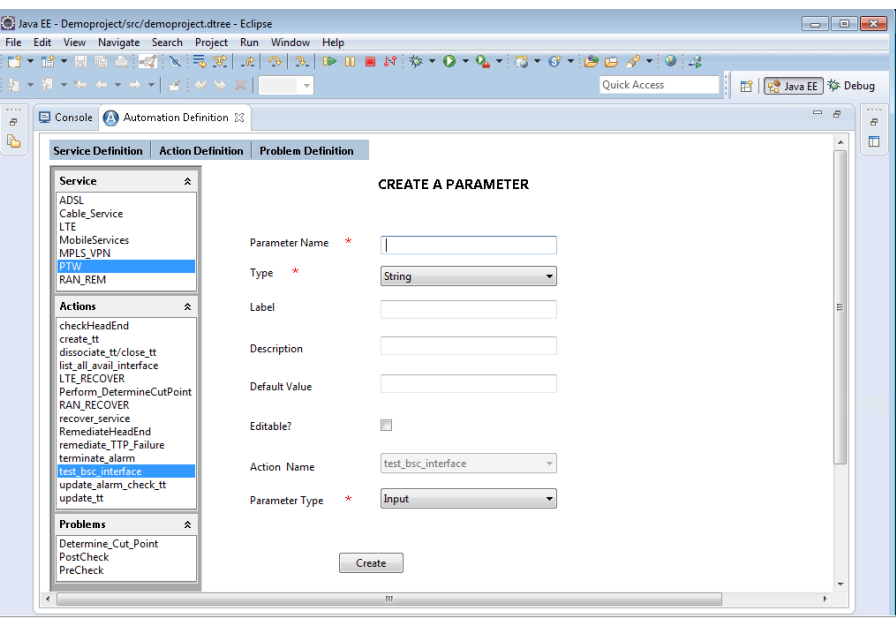

#### **Figure 25 Create a Parameter**

- <span id="page-36-1"></span>4. Enter the required information in the fields.
	- o Parameter Name
	- o Type—The available values are String, Integer, Float, and Boolean
	- o Parameter Type—Select a value from the drop-down list. The available values are Input and Output.
- 5. Click the **Create** button to create the parameter.

## <span id="page-36-0"></span>**8.6.2 View and update existing parameters**

The following procedure shows how to view and update an existing parameter for an action.

1. Click the **Definition** button.

The **Automation Definition** View appears.

2. Click the **Actions** tab or the  $\overline{\mathscr{L}}$  icon on the left-hand side.

The **Actions** tab expands and shows the configured Actions.

3. Select an Action for which you want to modify the parameter, right-click and select the **View Parameters** option from the pop-up list.

The **LIST OF PARAMETERS** pane opens with the existing input and output parameters listed separately.

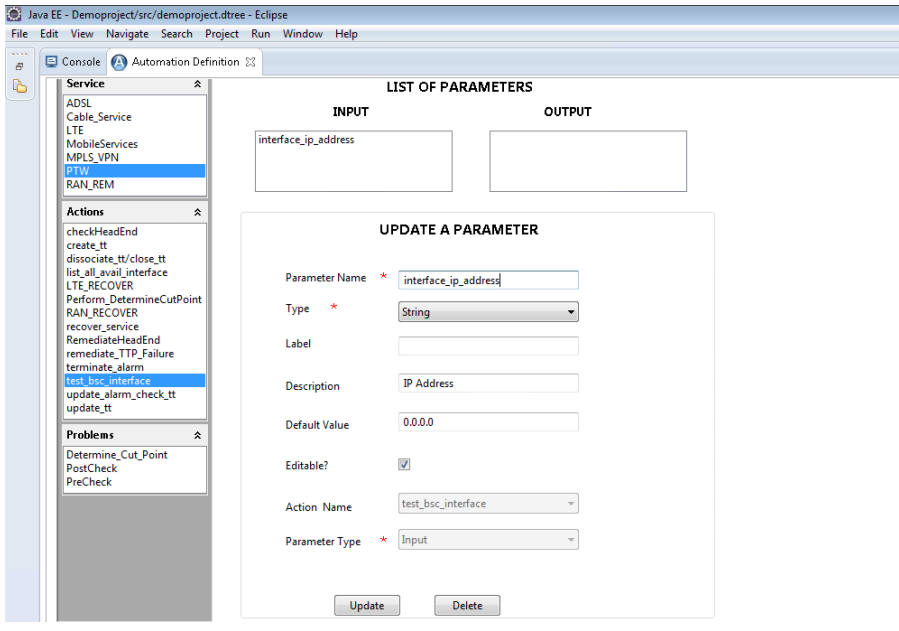

#### **Figure 26 List of parameters**

<span id="page-37-1"></span>4. Select the parameter you want to modify.

The **UPDATE A PARAMETER** pane appears.

- 5. Update the required fields for the parameter and click the **Update** button.
- 6. The parameter is updated.

## <span id="page-37-0"></span>**8.6.3 Delete a parameter**

The following procedure shows how to delete an already created parameter for an action.

1. Click the **Definition** button.

The **Automation Definition** View appears.

2. Click the **Actions** tab or the icon on the left-hand side.

The **Actions** tab expands and shows the configured Actions.

3. Select an Action for which you want to delete the parameter, right-click and select the **View Parameters** option from the pop-up list.

The **LIST OF PARAMETERS** pane opens with the existing input and output parameters listed separately.

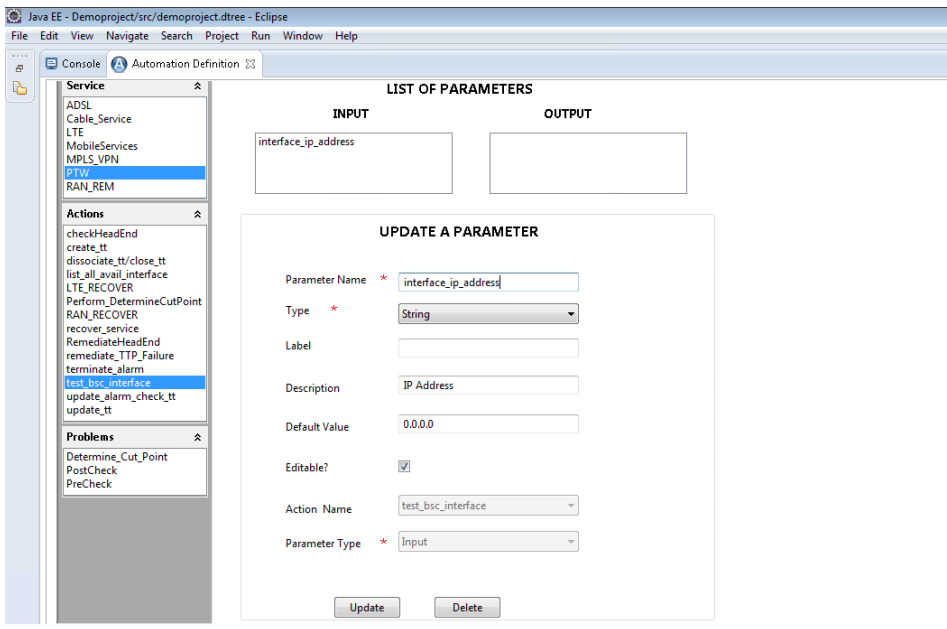

**Figure 27 List of parameters**

<span id="page-38-1"></span>4. Select the parameter you want to delete.

The **UPDATE A PARAMETER** pane appears.

5. Click the **Delete** button.

The parameter is deleted.

# <span id="page-38-0"></span>**8.7 Create an Action Outcome**

The following procedure shows how to view the already created Action outcomes for an Action.

1. Click the **Definition** button.

The **Automation Definition** View appears.

2. Click the **Actions** tab or the icon on the left-hand side.

The **Actions** tab expands and shows the configured Actions.

3. Select an Action for which you want to create an action outcome, right-click and select the **Create an Action Outcome** option from the pop-up list.

The **CREATE AN ACTION OUTCOME** pane opens.

Ŧ

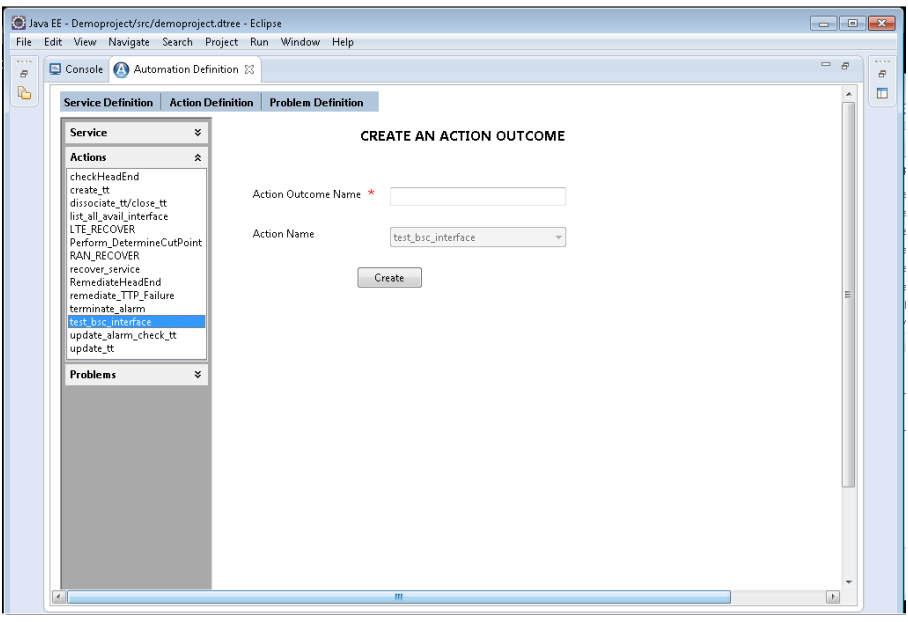

**Figure 28 Create an Action Outcome**

<span id="page-39-1"></span>4. Enter a name for the action outcome in the **Action Outcome Name** and click the **Create** button.

A new Action outcome is created with the given name.

## <span id="page-39-0"></span>**8.7.1 View and update Action Outcomes**

The following procedure shows how to view the already created Action outcomes for an Action.

1. Click the **Definition** button.

The **Automation Definition** View appears.

2. Click the **Actions** tab or the  $\left|\frac{1}{x}\right|$  icon on the left-hand side.

The **Actions** tab expands and shows the configured Actions.

3. Select the Action for which you want to modify an action outcome, right-click and select the **View Action Outcomes** option from the pop-up list.

The **LIST OF ACTION OUTCOMES** pane opens with a list of outcomes for the selected Action in the **ACTION OUTCOMES** box.

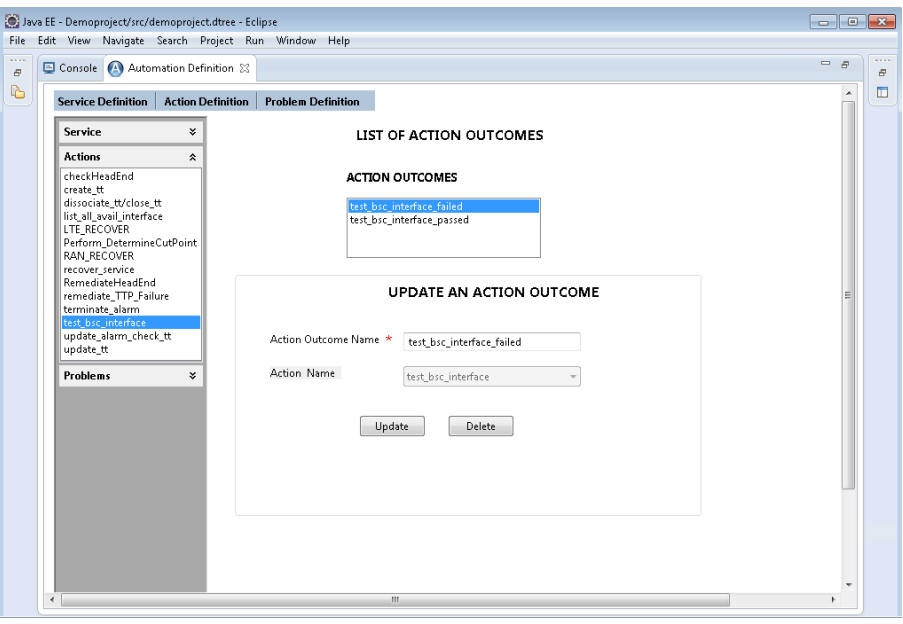

#### **Figure 29 Update an Action Outcome**

<span id="page-40-1"></span>4. Select an Action outcome you want to update from the list.

The **Update an Action Outcome** pane appears. You can modify only the name.

5. Modify the Action outcome name and click the **Update** button.

The Action outcome is modified.

## <span id="page-40-0"></span>**8.7.2 Delete an action outcome**

The following procedure shows how to view the already created Action outcomes for an Action.

1. Click the **Definition** button.

The **Automation Definition** View appears.

2. Click the **Actions** tab or the icon on the left-hand side.

The **Actions** tab button expands and shows the configured Actions.

3. Select the Action for which you want to delete the action outcome, right-click the action and select the **View Action Outcomes** option from the pop-up list.

The **LIST OF ACTION OUTCOMES** pane opens with a list of outcomes for the selected Action in the **ACTION OUTCOMES** box.

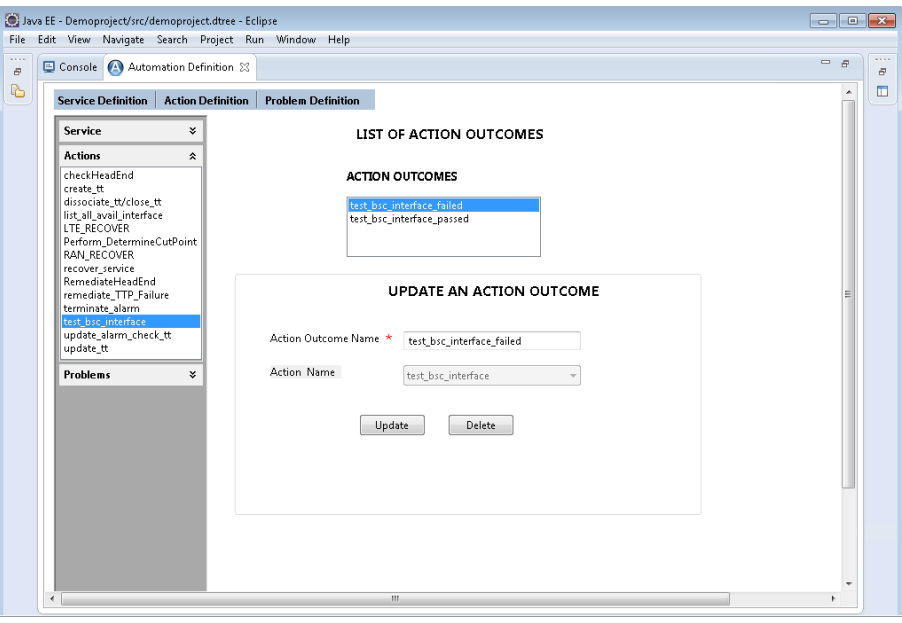

#### **Figure 30 Update an Action Outcome**

<span id="page-41-2"></span>4. Select the action outcome you want to delete from the list.

The **Update an Action Outcome** pane appears.

- 5. Click the **Delete** button.
- 6. Click **Yes** to confirm deleting the action outcome.

The action outcome is deleted.

## <span id="page-41-0"></span>**8.8 Orchestrating Model Objects**

In the UCA Automation Orchestrator UI main window, the **Orchestration** button opens an editor, where you design a decision tree by using the entities from the database (enterprise or Oracle).

### <span id="page-41-1"></span>**8.8.1 Launch Orchestration**

1. In the UCA Automation Orchestrator project folder structure, click the .dtree file under the src directory.

The **Automation Orchestrator** home page opens.

2. In the Automation Orchestrator home page, click the **Orchestration** button.

A palette with the following options appears:

- o Select—To select a Problem link or Action Outcome link.
- o Root—To draw a root node. In a decision tree, you can have only one root node.
- o Service—To draw a Service node. All the Service nodes are linked to the root node at top.
- o Action—To draw an Action node.
- o Problem—To define links or relationships. The Service nodes are always linked to the Action nodes using Problem link.

o Action Outcome— To define links or relationships. The Action nodes are linked to another Action node by action outcome link.

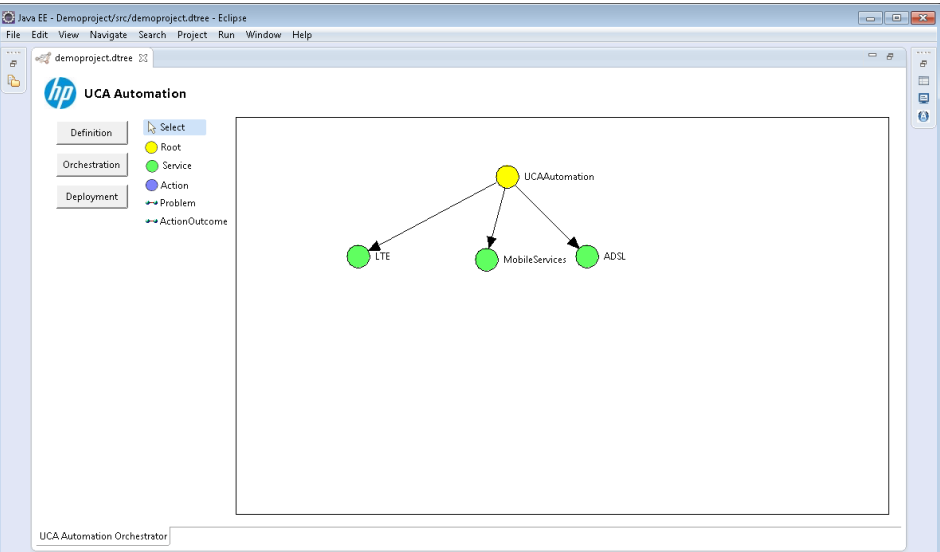

**Figure 31 UCA Automation Orchestration**

<span id="page-42-1"></span>Each option is associated with an icon. To the right of the palette is the editor.

The editor contains a decision tree with root node as **UCAAutomation** and all Service nodes appear as linked to the root node.

A new file with extension .dree.xml is generated under the src folder. This file contains all Problems, Actions, and the XML format of the skeleton decision tree.

## <span id="page-42-0"></span>**8.8.2 Add a Service to decision tree**

The following procedure describes how to add a Service node to a decision tree.

1. In the **Automation Orchestrator** home page, click the **Orchestration** button.

The palette with options and the editor appears.

2. Select the **Service** option from the palette and click in the editor.

The service icon is placed in the editor. The link with the root node is established automatically and the **Properties** pane opens with the following two columns:

- o Property
- o Value

The **serviceName** property appears in the **Property** column.

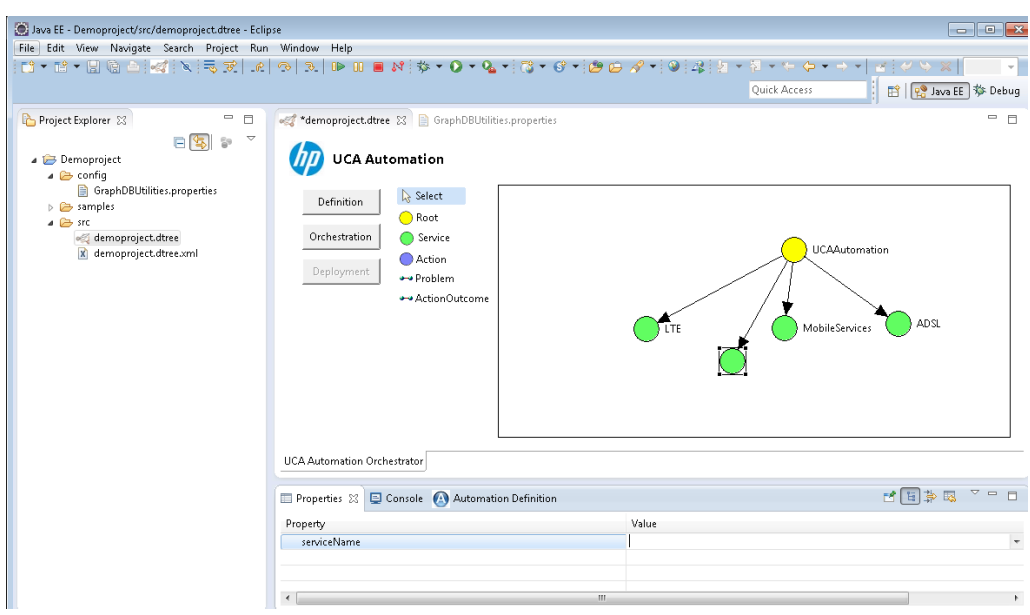

**Figure 32 Add Service node to orchestrator editor**

<span id="page-43-1"></span>3. Click the row in the **Value** column corresponding to the **serviceName**.

A drop-down list appears with all the service names.

4. Select a service name and click inside the orchestrator editor.

The service name is added to the editor against the Service node. If you do not give a name to the node, the Please specify the Service name! message appears when you save the decision tree.

- 5. (Optional) Select **Edit** from the menu or right-click the node to perform the following operations:
	- o Undo— To undo a previous operation, select **Undo <operation name>**. Multiple undo operations are possible.
	- o Redo— The **Redo <operation name>** is enabled after an operation is undone.
	- o Zoom In—Click **View** -> **Zoom In** from the menu to magnify the decision tree in the editor.
	- o Zoom Out—Click **View** -> **Zoom Out** from the menu to diminish the decision tree. This option is available only for the decision tree editor.
	- o Delete—To delete a node. When you delete a Service node, the Service node and the incoming link and outgoing link are deleted.

#### **Note**

You cannot delete the Root node and the link between the Root node and the Service node.

When you delete a Service node, UCA Orchestrator automatically deletes the link to the Root node.

## <span id="page-43-0"></span>**8.8.3 Delete a Service from the decision tree using CLI**

You can use the command line utility to delete a specific branch in the decision tree for a Service.

- 1. Run the following command: ./decisionTree.sh -d MobileServices
- 2. To Delete all the Services run the following run

./decisionTree.sh -d ALL

### <span id="page-44-0"></span>**8.8.4 Add an Action to decision tree**

The following procedure describes how to add an action to a decision tree.

1. In the **Automation Orchestrator** home page, click the **Orchestration** button.

The palette with options and the decision tree editor appear.

2. Select the **Action** option from the palette and click in the editor.

The icon for the Action option is placed in the editor. The **Properties** pane opens with the following two columns:

- o Property
- o Value

The **actionName** property appears in the **Property** column.

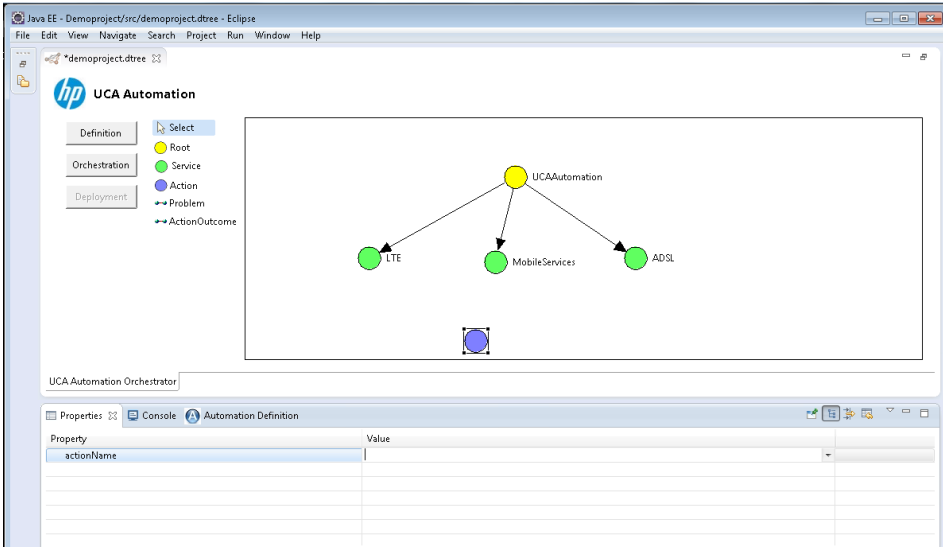

#### **Figure 33 Add an Action node to orchestrator editor**

<span id="page-44-1"></span>3. Click the row in the **Value** column corresponding to the **actionName**.

A drop-down list appears with all the action names.

4. Select an action name and click inside the orchestrator editor.

The action name is added to the editor against the Action node. If you do not give a name to the node, the Please specify the Action name! message appears when you save the decision tree.

- 5. (Optional) Select **Edit** from the menu or right-click the node to perform the following operations:
	- o Undo— To undo a previous operation, select **Undo <operation name>**. Multiple undo operations are possible.
	- o Redo— The **Redo <operation name>** is enabled after an operation is undone.
	- o Zoom In—Click **View** -> **Zoom In** from the menu to magnify the decision tree in the editor.
	- o Zoom Out—Click **View** -> **Zoom Out** from the menu to diminish the decision tree. This option is available only for the decision tree editor.

o Delete—To delete a node. When you delete an Action node, the Action node and the incoming link and outgoing link of the Action node are deleted.

## <span id="page-45-0"></span>**8.8.5 Link Service node to Action node**

After you add an Action node, the Service node and Action node are linked using the Problem link. Problems are associated with Services. A service can have more than one Problem associated to it. If you want to associate a problem to two different service types, you should create the problem for each service type.

Follow the procedure to link the Action and Service nodes.

1. In the **Automation Orchestrator** home page, click the **Orchestration** button.

The palette with options and the decision tree editor appear.

- 2. Select the **Problem** option from the palette and in the editor, click the Service node and then the Action node.
- 3. Select the **Select** option in the palette and click the problem link to associate the problem name to the link.

The **Properties** pane opens with the following two columns:

- o Property
- o Value

The **problemName** property appears in the **Property** column.

4. Click the row in the **Value** column corresponding to the **problemName**.

A drop-down list appears with all problems associated with the Service type.

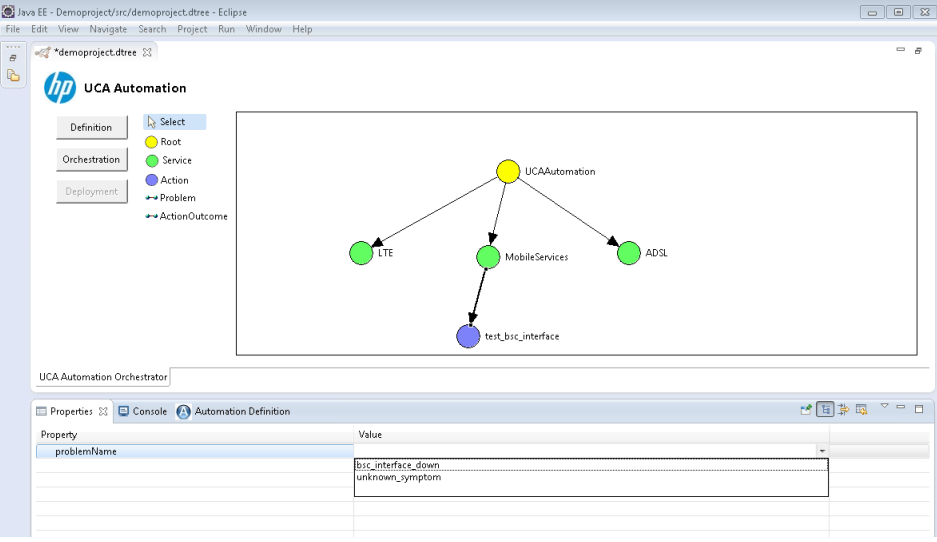

5. Select a value and click inside the orchestrator editor for the value to get updated in the editor.

The Service node is linked to the Action node via the Problem link. If you do not give a name to the node, the Please specify the Problem name! message appears when saving the decision tree.

- 6. (Optional) Select **Edit** from the menu or right-click the node or link, you can perform the following operations:
	- o Undo— To undo a previous operation, select **Undo <operation name>**. Multiple undo operations are possible.
- o Redo— The **Redo <operation name>** is enabled after an operation is undone.
- o Zoom In—Click **View** -> **Zoom In** from the menu to magnify the decision tree in the editor.
- o Zoom Out—Click **View** -> **Zoom Out** from the menu to diminish the decision tree. This option is available only for the decision tree editor.
- o Delete—To delete a node or a link. When you delete a link, the system deletes only the link.

## <span id="page-46-0"></span>**8.8.6 Link Action nodes**

You can link two Action nodes using the Action outcome link. Follow the procedure to link the Action nodes.

1. In the **Automation Orchestrator** home page, click the **Orchestration** button.

The palette with options and the decision tree editor appear.

- 2. Add and Action node in the editor.
- 3. Select the **Action Outcome** option from the palette and in the editor, click the Action node from which the link should be defined and then the other Action node.
- 4. Select the **Select** option in the palette and click the Action outcome link to associate the action outcome name to the link.

The **Properties** pane opens with the following two columns:

- o Property
- o Value

The **actionOutcomeName** property appears in the **Property** column.

5. Click the row in the **Value** column corresponding to the **actionOutcomeName**.

A drop-down list appears with all action outcomes of the Action from which the link is drawn.

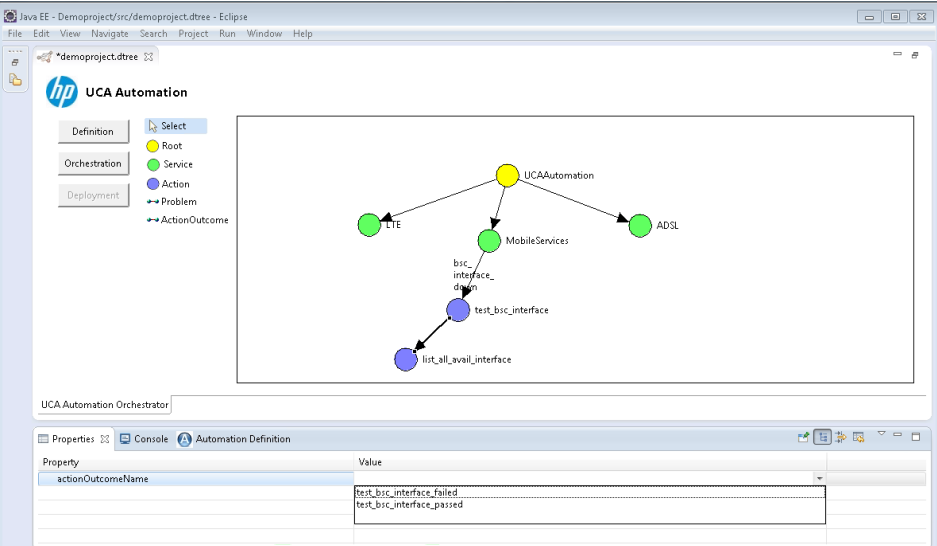

**Figure 34 Action Outcome link**

<span id="page-46-1"></span>6. Select the action outcome and click inside the orchestrator editor for the value to get updated in the editor.

The Action nodes are linked via the action outcome link. If you do not give a name to the node, the Please specify the Action outcome name! message appears when you save the decision tree.

- 7. (Optional) Select **Edit** from the menu or right-click the node or link, you can perform the following operations:
	- o Undo— To undo a previous operation, select **Undo <operation name>**. Multiple undo operations are possible.
	- o Redo— The **Redo <operation name>** is enabled after an operation is undone.
	- o Zoom In—Click **View** -> **Zoom In** from the menu to magnify the decision tree in the editor.
	- o Zoom Out—Click **View** -> **Zoom Out** from the menu to diminish the decision tree. This option is available only for the decision tree editor.
	- o Delete—To delete a node or link. When you delete a link, only the link is deleted.

## <span id="page-47-0"></span>**8.8.7 Save decision tree**

1. After drawing the decision tree, click the **Save** button in the UI to save the decision tree.

The **.dree.xml** file is updated. After you successfully save the decision tree, the option for deployment is enabled.

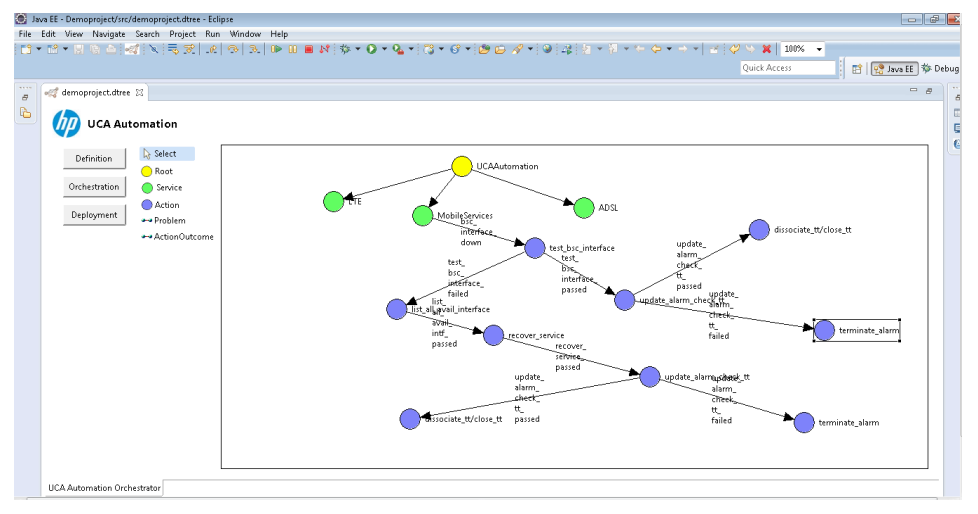

### **Figure 35 Final Decision Tree**

<span id="page-47-1"></span>After orchestrating the decision tree, if you click the **Orchestration** button again, a confirmation message appears: Do you want to re-draw the decision tree?

2. Click **Cancel** to save the current graph.

If you click **Ok**, the decision tree skeleton with the Root node and Service nodes is regenerated and the all updates to the decision tree are lost.

# <span id="page-48-0"></span>**8.9 Deploy decision tree**

After you deploy the final decision tree, you can view it in the UCA EBC console's **Topology View**.

Follow the procedure to deploy the decision tree into neo4j graph database.

- 1. Specify the Neo4j graph database credentials in the GraphDBUtilities.properties file.
- 2. Click the **Deployment** button to deploy the decision tree.

A confirmation message appears.

If the decision tree contains services without any further links to problems or actions, the orchestrator uploads those services as well.

Hence, if the decision tree contains services without any links to Actions, the confirmation message displays the list of services which do not have any problem linked and the message checks whether you still want to upload the decision tree.

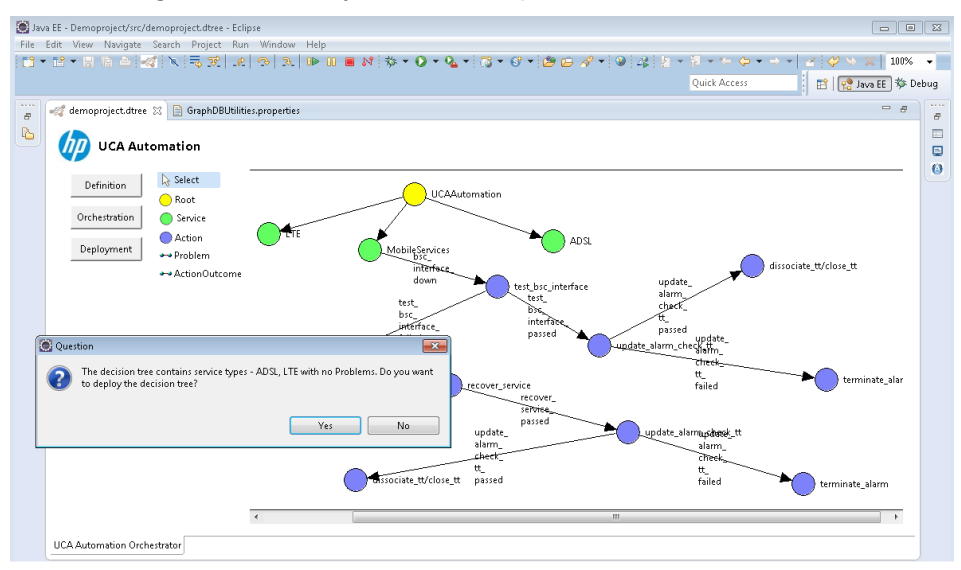

#### **Figure 36 Confirmation message**

- <span id="page-48-1"></span>3. Select **Yes** to upload the decision tree into the neo4j database.
- 4. Log into UCA EBC, after the new graph is uploaded into the neo4j graph database.
- 5. Select **UCA-EBC:default** -> **Topology Management** -> **Display** to view the uploaded graph.

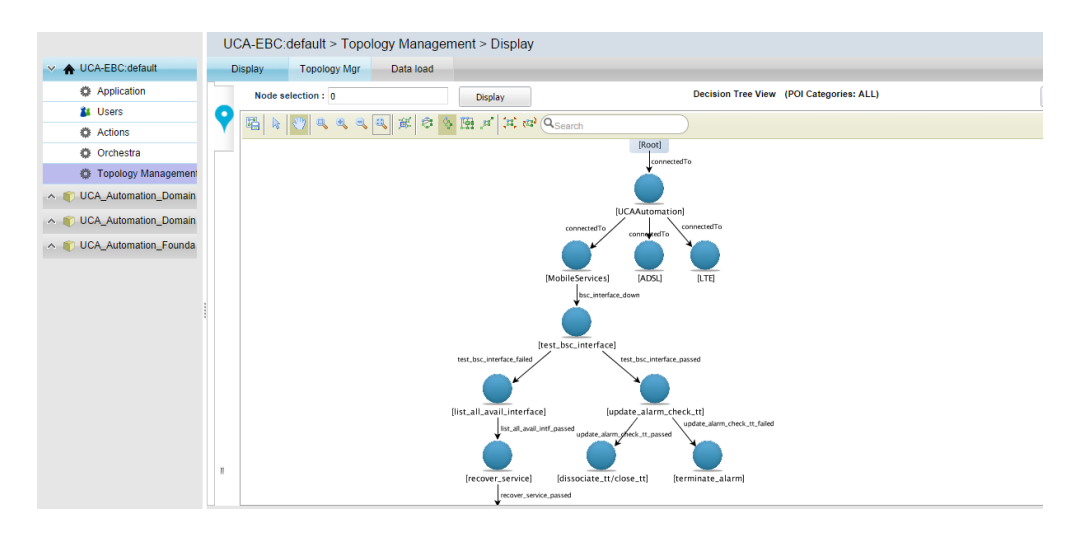

**Figure 37 Decision tree after uploading into Neo4j graph database**

**Note**

<span id="page-49-2"></span>Only the nodes that have links in the decision tree are saved in the . dtree. xml. Hence, you cannot deploy the nodes which do not have links in the decision tree. However, when you save, the orchestrator editor saves all nodes and you can continue editing the graph.

## <span id="page-49-0"></span>**8.10 Generate skeleton decision tree using CLI**

You can Use the command line utility to generate a skeleton decision tree from the database.

- 1. Modify the GraphDBUtilities.properties file to specify the database URL, username, and password.
- 2. Run the following command to generate the skeleton decision tree XML. ./decisionTree.sh -e text.xml
- 3. Modify and upload the XML to the Neo4j database.

Modify the XML only if you are familiar with the syntax of the decision tree.

### <span id="page-49-1"></span>**8.10.1Deploy using command Line utility**

You can use the command line utility to deploy the decision tree developed using the automation orchestrator to Neo4j database.

1. Modify the GraphDBUtilities.properties file available under the /opt/UCA\_Automation/Utilities/DecisionTree/conf to specify the

```
location of the Neo4j host and port database.
   #UCA Automation Inventory database connection details
   #Oracle jdbc driver : 
oracle.jdbc.pool.OracleConnectionPoolDataSource
   #Oracle url : 
jdbc:oracle:thin:@<hostname>:<port>:<service>
   #Postgres jdbc driver : com.edb.Driver
   #Postgres url : jdbc:edb:@<hostname>:<port>:<service>
   inventory.db.driver=com.edb.Driver
   inventory.db.url=jdbc:edb://<hostname>:<port>/<service>
   inventory.db.user=<username>
   inventory.db.password=<password>
   #Neo4j database connection details
```

```
neo4j.db.protocol=http
neo4j.db.host=<hostname>
neo4j.db.port=<port>
neo4j.db.db=db
neo4j.db.data=data
#enables batch transaction of inserts into neo4j db
org.neo4j.rest.batch_transaction=true
#enables http streaming
org.neo4j.rest.stream=true
```
The default value for the  $<$ host> is localhost and  $<$ port> is 7474.

2. Copy the Decision Tree XML developed using the orchestrator from projects  $\texttt{src}$  folder to any location in the server.

For example, copy the XML file to /opt/UCA\_Automation/Utilities/DecisionTree/etc.

3. Run the following command available at /opt/UCA\_Automation/Utilities/DecisionTree/bin.

./decisionTree.sh -u etc/<Name of the decision tree xml>